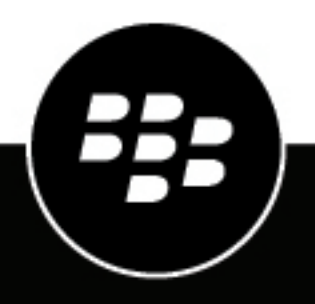

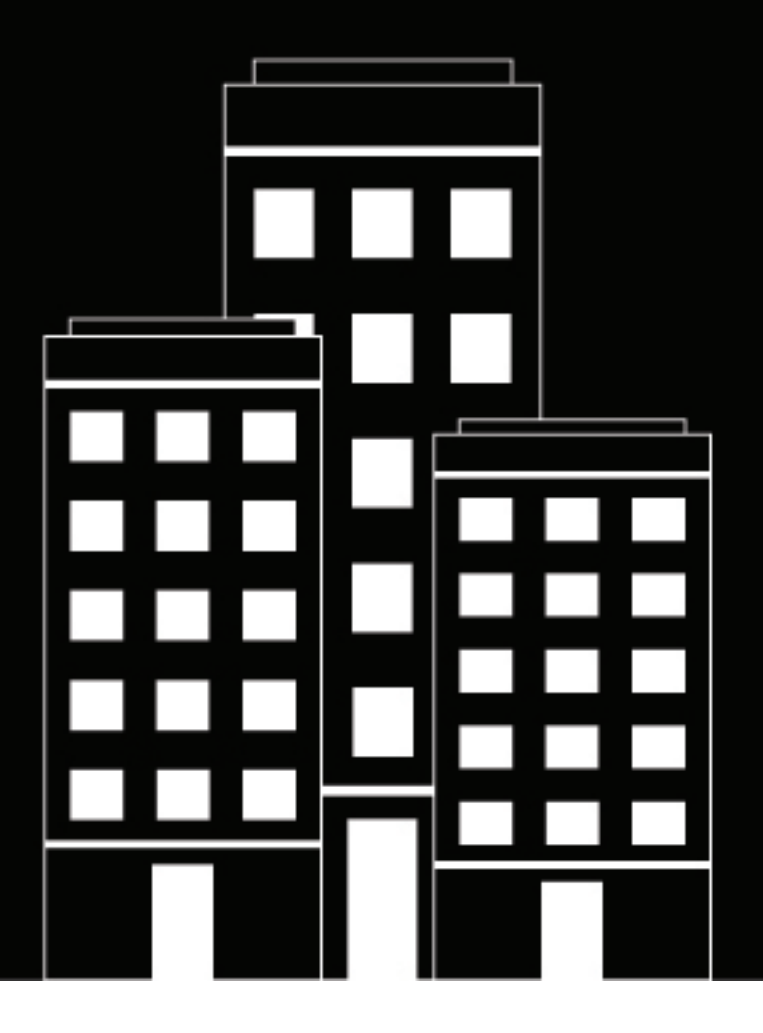

# **BlackBerry UEM Managing users and groups**

Administration

12.13

# **Contents**

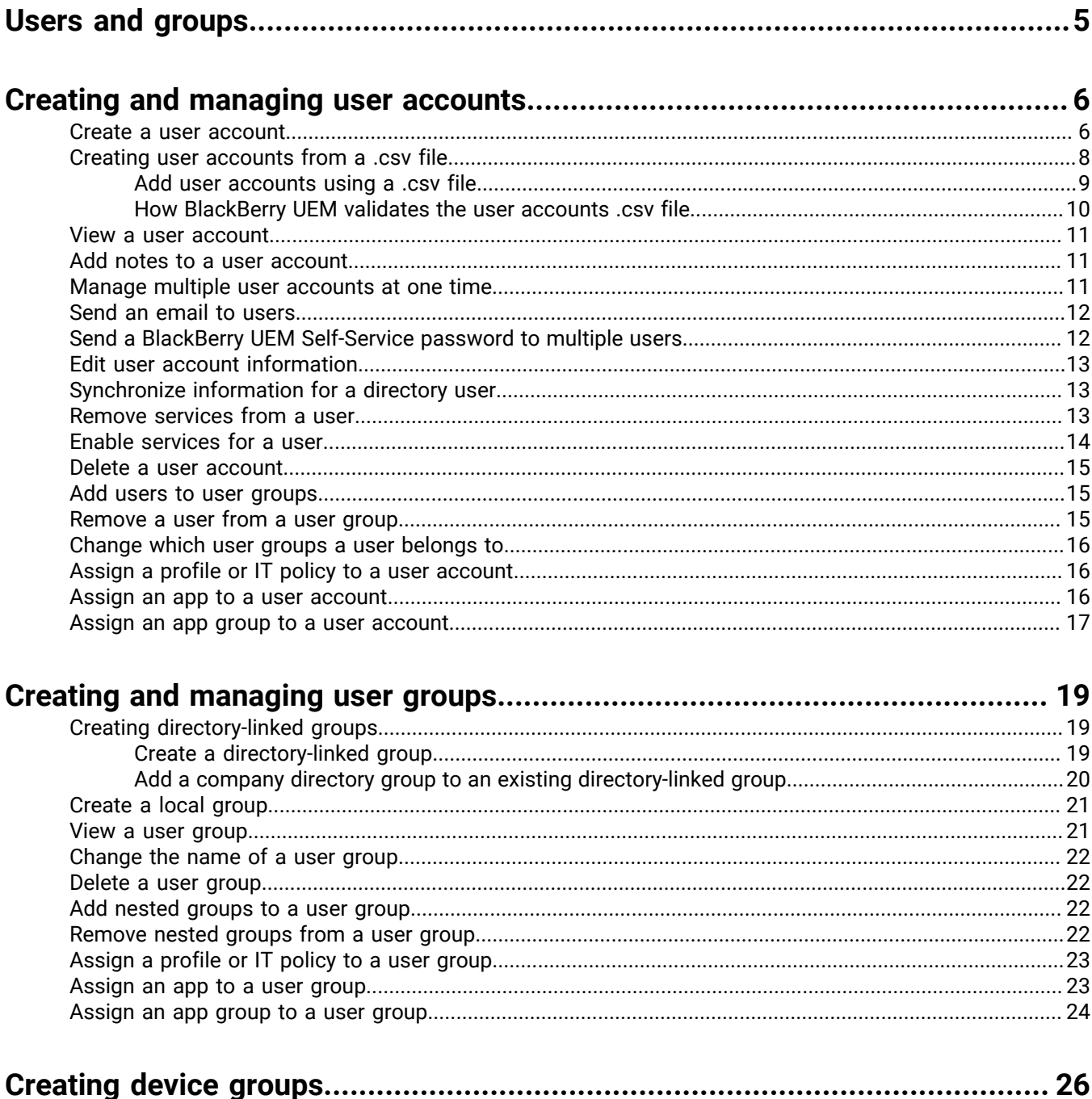

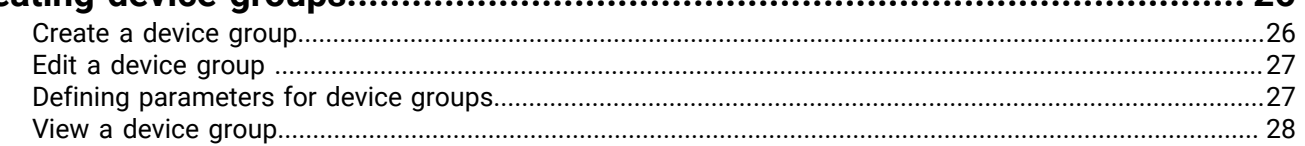

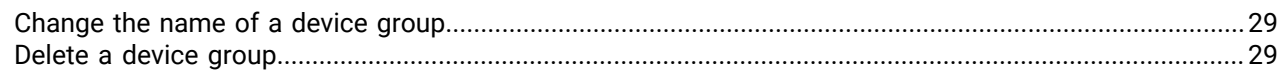

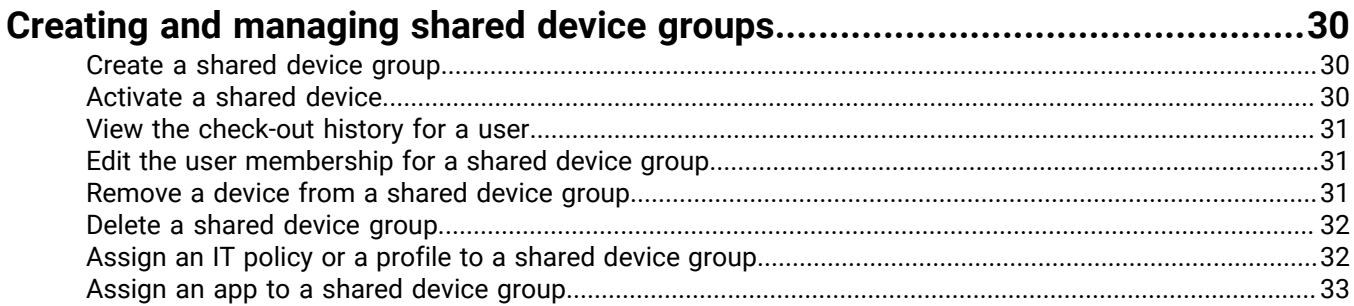

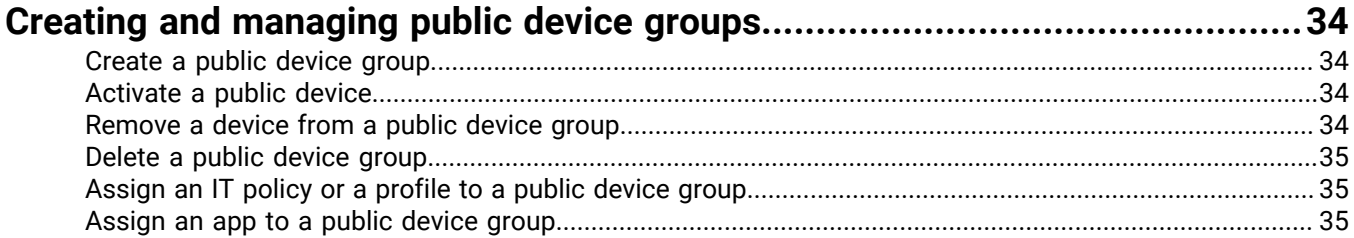

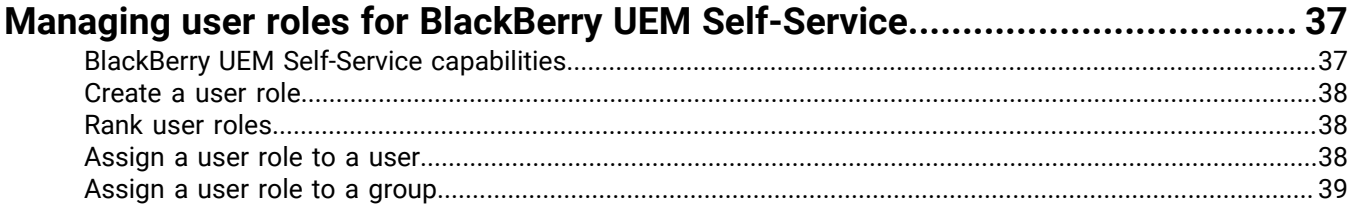

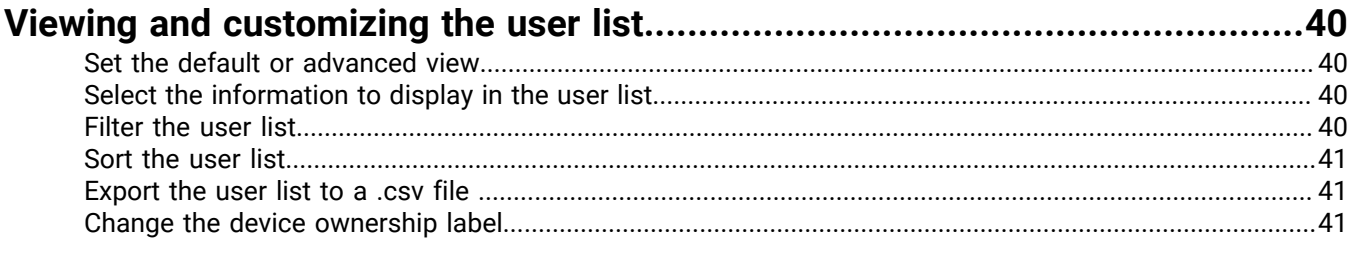

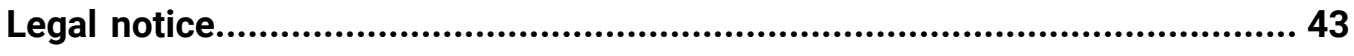

# <span id="page-4-0"></span>**Users and groups**

You can create user accounts and create groups of users to help manage users efficiently. The BlackBerry UEM management console manages users for device management, and for other BlackBerry enterprise products, including the following products:

- BlackBerry 2FA
- BlackBerry Enterprise Identity
- BlackBerry Workspaces
- BBM Enterprise
- BlackBerry Org Connect

# <span id="page-5-0"></span>**Creating and managing user accounts**

You can add user accounts directly to BlackBerry UEM or, if you connected BlackBerry UEM to your company directory, you can add user accounts from your company directory. For information about connecting BlackBerry UEM to a company directory and enabling directory-linked groups, see the [on-premises Configuration content](https://docs.blackberry.com/en/endpoint-management/blackberry-uem/12_13/installation-configuration/configuration/car1421424562148) or the [Cloud Configuration content](https://docs.blackberry.com/en/endpoint-management/blackberry-uem/current/installation-configuration/cloud-configuration/car1421424562148.html).

You can also use a .csv file to add multiple user accounts to BlackBerry UEM at the same time.

## <span id="page-5-1"></span>**Create a user account**

#### **Before you begin:**

- If you want to add a directory user, verify that BlackBerry UEM is connected to your company directory. For information about connecting BlackBerry UEM to a company directory and enabling directory-linked groups, see the [on-premises Configuration content](https://docs.blackberry.com/en/endpoint-management/blackberry-uem/12_13/installation-configuration/configuration/car1421424562148) or the [Cloud Configuration content.](https://docs.blackberry.com/en/endpoint-management/blackberry-uem/current/installation-configuration/cloud-configuration/get15233768326701.html)
- If you want to enable the [BlackBerry Workspaces service](https://docs.blackberry.com/en/id-comm-collab/blackberry-workspaces) for your users, verify that the Workspaces plug-in for BlackBerry UEM is installed on each instance of BlackBerry UEM in your environment. For more information about installing the Workspaces service, contact your Workspaces account representative.
- **1.** On the menu bar, click **Users > Managed devices**.
- **2.** Click **Add user**.
- **3.** Perform one of the following tasks:

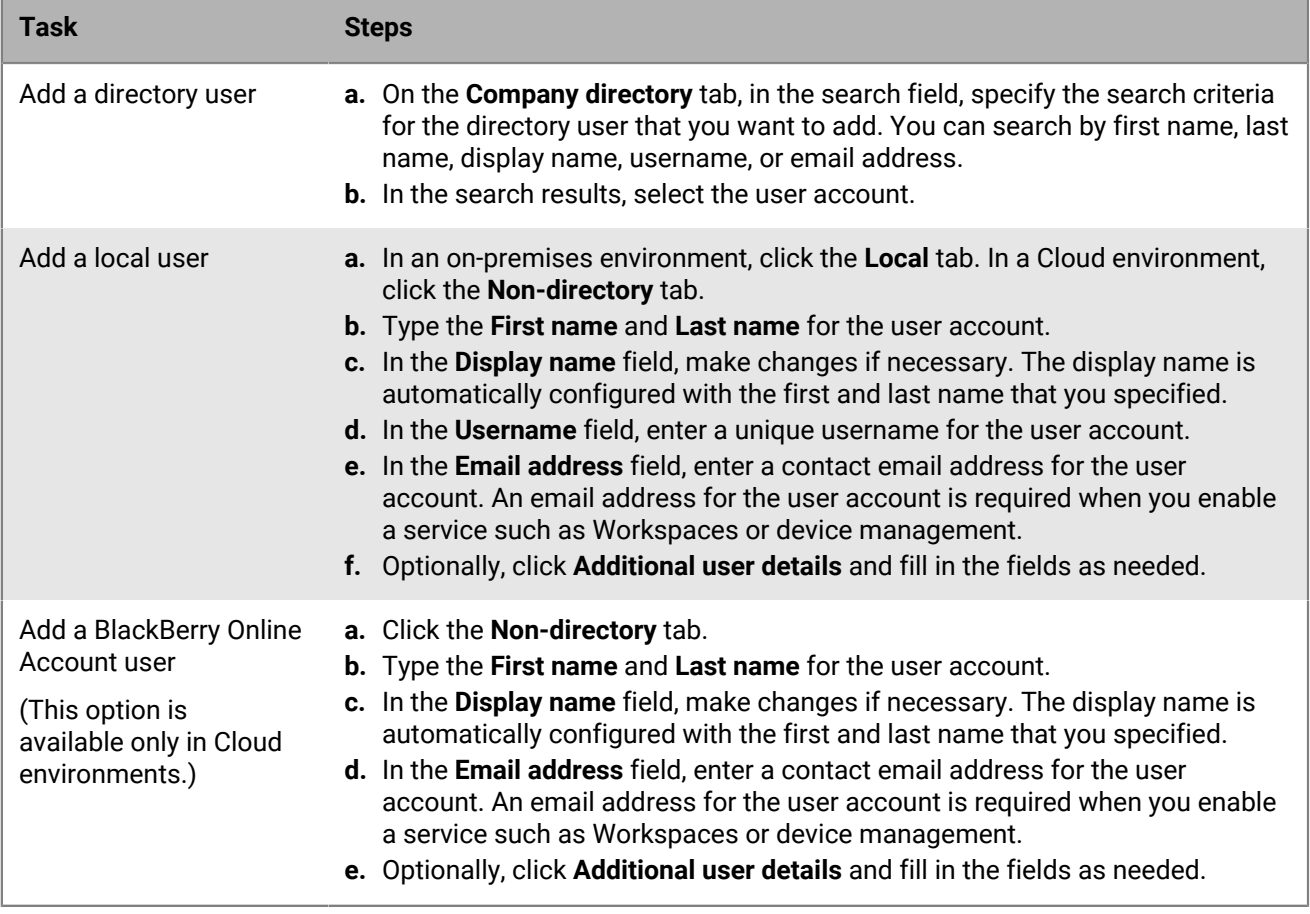

**4.** If local groups exist in BlackBerry UEM and you want to add the user account to groups, in the **Available groups** list, select one or more groups and click  $\rightarrow$ 

When you create a user account, you can add it only to local groups in BlackBerry UEM. If the user account is a member of a directory-linked group, it is automatically associated with that group when the synchronization between BlackBerry UEM and your company directory occurs.

To add a user account to groups that are assigned an administrative role, you must be a Security Administrator.

- **5.** In a Cloud environment, under **UEM Self-Service**, select either **BlackBerry Online Account** or **Local UEM user account**. If you select Local UEM user account, create a password for BlackBerry UEM Self-Service. If the user is assigned an administrative role, they can also use the password to access the management console.
- **6.** In an on-premises environment, if you add a local user, in the **Account password** field, create a password for BlackBerry UEM Self-Service. If the user is assigned an administrative role, they can also use the password to access the management console.
- **7.** In the **Enabled services** section, select the **Enable user for device management** option.
- **8.** If the Workspaces plug-in for BlackBerry UEM is installed in the domain, to enable the Workspaces service, perform the following actions:
	- a) In the **BlackBerry Workspaces** section, select the **Enable BlackBerry Workspaces** check box. By default, users enabled with the Workspaces service receive the Visitor role.
	- b) Select one or more user roles. Click  $\blacktriangleright$ .
- **9.** Perform one of the following tasks:

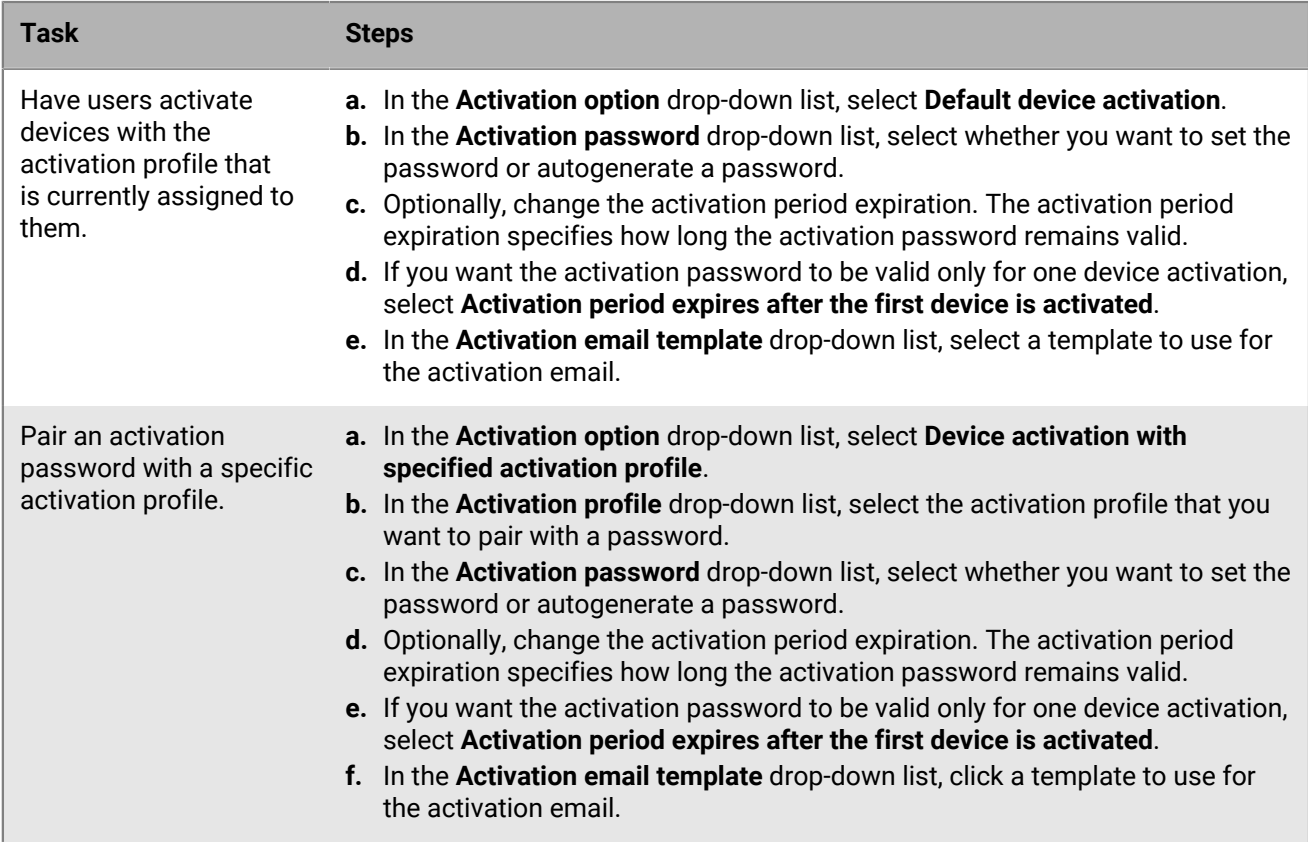

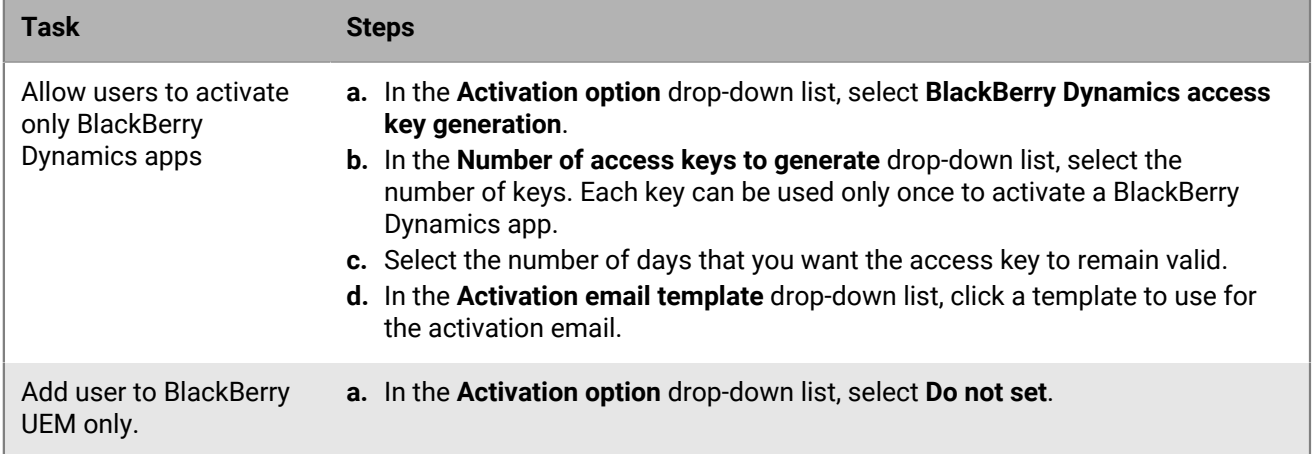

**10.**If you use custom variables, expand **Custom variables** and specify the appropriate values for the variables that you defined.

**11.**Perform one of the following actions:

- To save the user account, click **Save**.
- To save the user account and create another user account, click **Save and new**.

## <span id="page-7-0"></span>**Creating user accounts from a .csv file**

You can import user accounts in a .csv file into BlackBerry UEM to create many user accounts at the same time. You can create the .csv file manually using the BlackBerry UEM sample .csv file, which is available for download from the Import tab in the Add a user window.

Depending on your requirements, you can also specify group membership and activation settings for the user accounts by including the following columns in the .csv file:

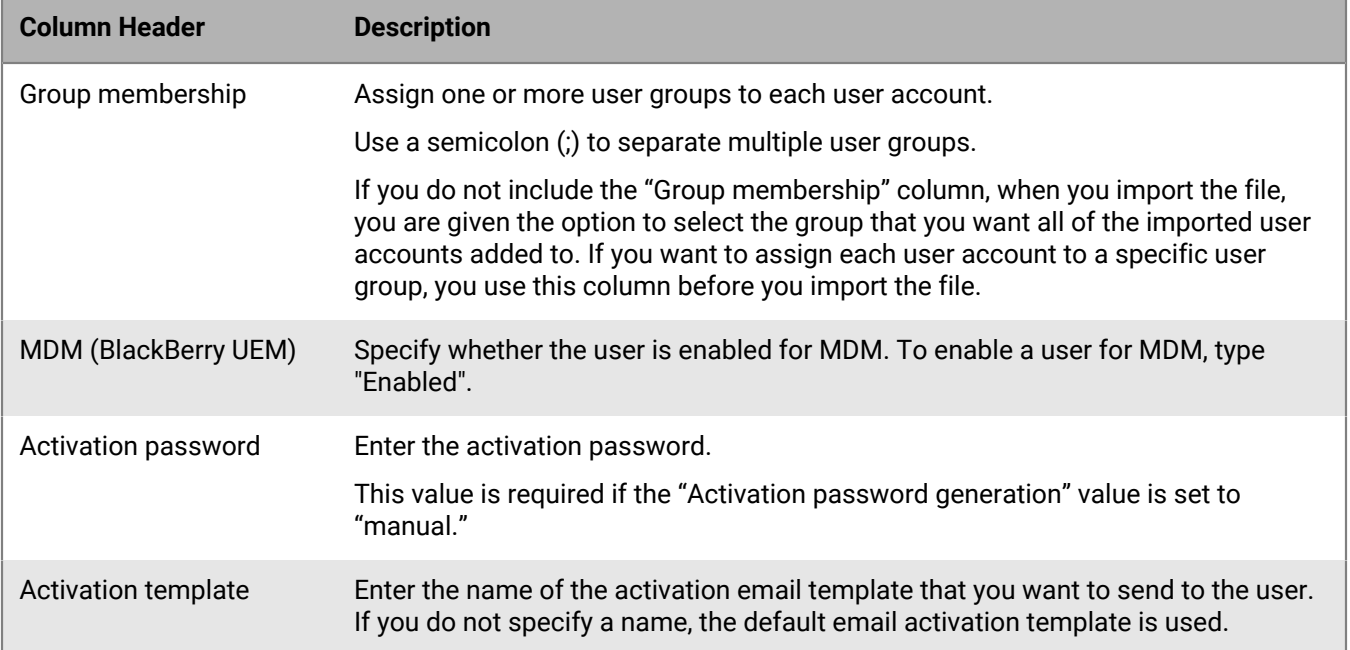

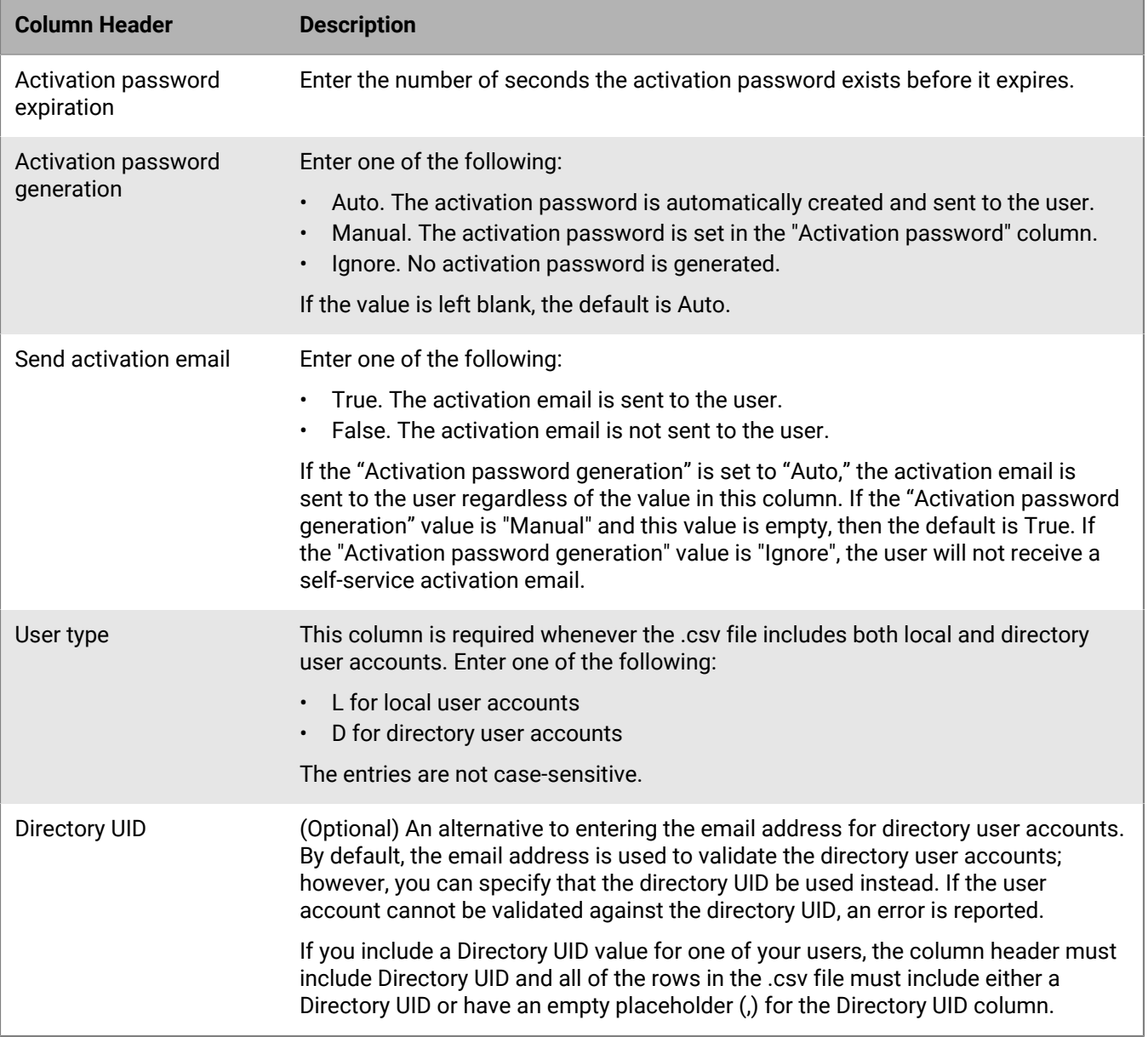

To see an example of the .csv file, in the UEM administration console, click **Users > All users > Add user > Import > Download sample .csv file**.

#### <span id="page-8-0"></span>**Add user accounts using a .csv file**

#### **Before you begin:**

- If the .csv file contains directory user accounts, verify that BlackBerry UEM is connected to your company directory.
- Verify that the number of columns match the number of headers in the .csv file.
- Verify that the required columns are included.
- Verify that the information in the columns is correct.
- **1.** On the menu bar, click **Users**.
- **2.** Select the **All users** or **Managed devices** tab.
- **3.** Click **Add user**.
- **4.** Click the **Import** tab.
- **5.** Click **Browse** and navigate to the .csv file that contains the user accounts that you want to add.
- **6.** Click **Load**.
- **7.** If errors are reported, perform the following actions:
	- a) Correct the errors in the .csv file.
	- b) Click **Browse** and navigate to the .csv file.
	- c) Click **Load**.
	- d) Repeat step 6 until all errors are corrected.
- **8.** If the .csv file does not use the "Group membership" column and local groups exist in BlackBerry UEM, perform the following actions if you want to add user accounts to groups:
	- a) In the **Available groups** list, select one or more groups and click **...**
	- b) Click **Next**.

When you import the .csv file, all user accounts are added to the local groups that you select. If a user account is a member of a directory-linked group, it is automatically associated with that group when the synchronization between BlackBerry UEM and your company directory occurs.

To add user accounts to groups that are assigned an administrative role, you must be a Security Administrator.

- **9.** Review the list of user accounts and perform one of the following actions:
	- To correct the errors for any invalid directory user accounts, click **Cancel** and go to step 6.
	- To add the valid user accounts, click **Import**. Any invalid directory user accounts are ignored.

#### <span id="page-9-0"></span>**How BlackBerry UEM validates the user accounts .csv file**

BlackBerry UEM validates the user accounts .csv file before, during, and immediately after it loads the .csv file and reports any errors that it encounters.

The following are some of the errors that will prevent BlackBerry UEM from loading the .csv file:

- An invalid file format or file extension
- No data in the file
- The number of columns does not match the number of headers in the file

When BlackBerry UEM encounters an error, it stops loading the file and displays an error message. You must correct the error and then reload the .csv file.

After the .csv file is loaded, BlackBerry UEM displays a list of user accounts that will be imported and, if applicable, any directory user accounts that will not be imported as a result of an error (for example, a duplicate entry or invalid email address). You can do one of the following:

- Cancel the operation, correct the errors, and then reload the .csv file.
- Continue and load the valid user accounts. The directory user accounts with errors are not loaded. You must copy and correct the directory user accounts that were not loaded in a separate .csv file. Otherwise, reloading the same .csv file will result in duplication errors for the user accounts that were successfully loaded.

BlackBerry UEM performs a final validation on the imported user accounts just before it creates the user accounts to ensure that no errors have been introduced as the file was being imported (for example, another administrator created a user account just as a .csv file containing that same user account was being imported).

## <span id="page-10-0"></span>**View a user account**

You can view information about a user account on the Summary tab. For example, you can view the following information:

- Activated devices
- User groups that a user account belongs to
- Assigned IT policy, profiles, and apps
- Client certificates added to user accounts directly and through user credential profiles
- **1.** On the menu bar, click **Users**.
- **2.** Search for a user account using one of the following options:
	- Click **All users**, and type in the **Search** field.
	- Click **Managed devices > User search** and type in the search field.
- **3.** In the search results, click the name of the user account.

# <span id="page-10-1"></span>**Add notes to a user account**

You can add notes to keep track of any information related to a specific user account. The note information is stored with the user account and not with an individual device. If the user is removed, the information in the notes field is also removed. Using the notes feature is controlled by the "Edit users" permission for administrators.

- **1.** On the menu bar, click **Users**.
- **2.** Search for a user account.
- **3.** In the search results, click the name of a user account.
- **4.** Click the **Add note** icon in the upper right hand corner.
- **5.** Type notes in the dialog box that opens. The notes that you type are automatically saved and the icon changes to indicate that there are notes saved.

### <span id="page-10-2"></span>**Manage multiple user accounts at one time**

You can complete certain actions for multiple users at one time. For example, you can send an email to a selected group of users.

- **1.** On the menu bar, click **Users > Managed devices**.
- **2.** If necessary, [Filter the user list.](#page-39-3)
- **3.** Perform one of the following actions:
	- Select the check box at the top of the user list to select all users.
	- Select the check box for each user that you want to include in the file. You can use Shift+click to select multiple users.
- **4.** From the menu, click one of the following icons:

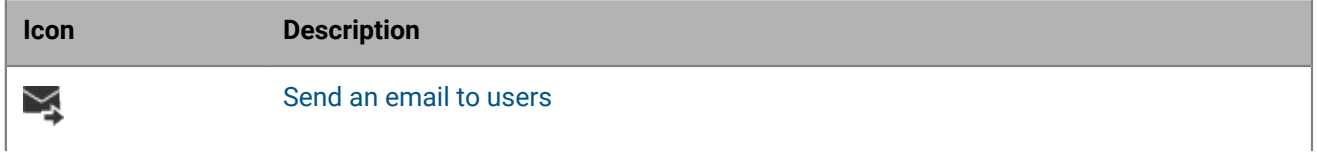

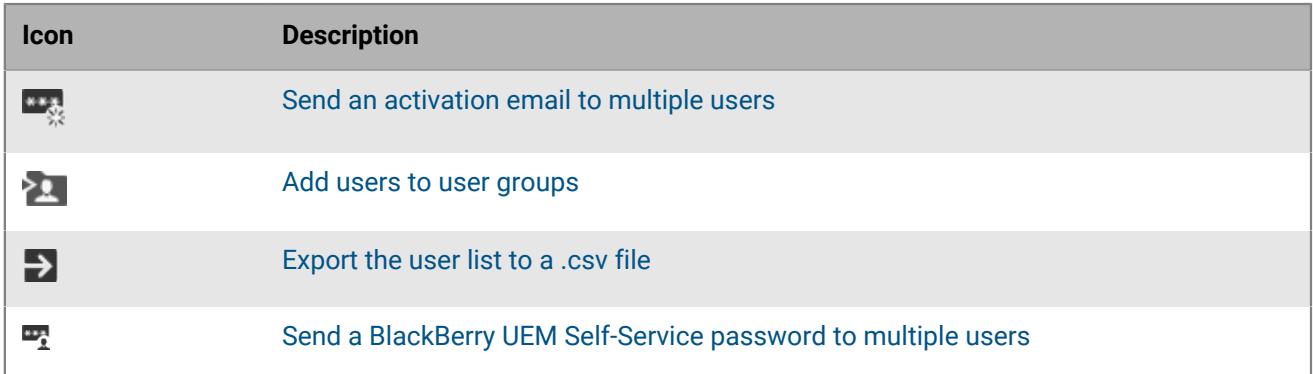

## <span id="page-11-0"></span>**Send an email to users**

You can send an email to one or more users directly from the management console. The users must have an email address associated with their account.

If you have an on-premises environment, you can configure the email address that the email is sent from in the SMTP server settings.

**Before you begin:** To send an email to multiple users, you must be assigned an administrative role that has the "Send email to users" permission.

- **1.** On the menu bar, click **Users**.
- **2.** Select the **All users** or **Managed devices** tab.
- **3.** Perform one of the following tasks:

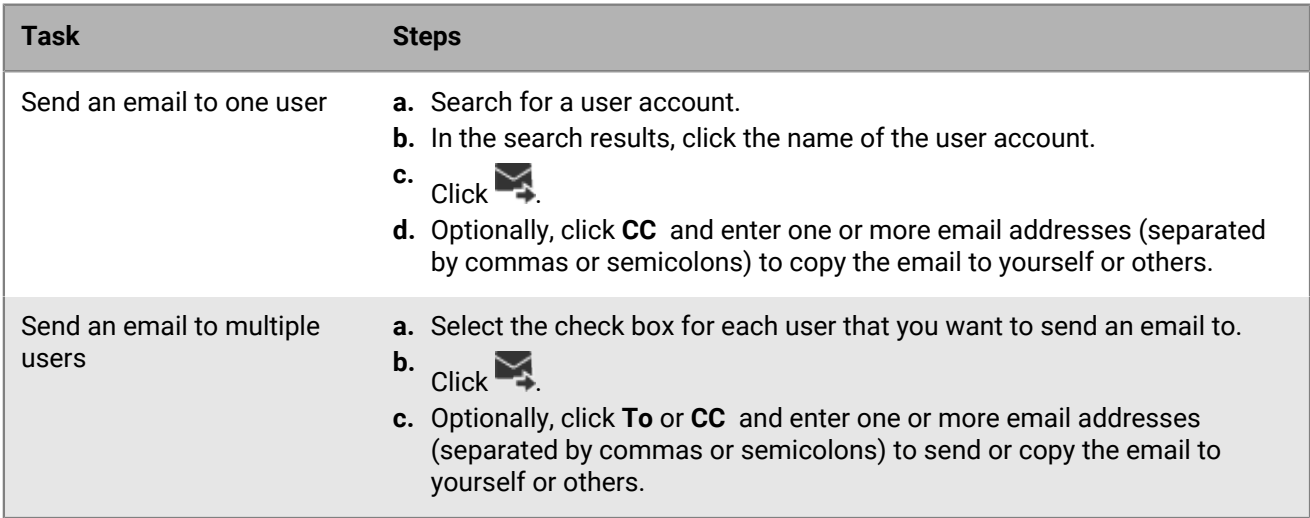

**4.** Enter a subject and message.

**5.** Click **Send**.

# <span id="page-11-1"></span>**Send a BlackBerry UEM Self-Service password to multiple users**

You can send a UEM Self-Service password to multiple users at one time. The passwords are randomly generated, and an email message containing a password is sent to each user.

If you have an on-premises environment, you can configure the email address that the email is sent from in the SMTP server settings.

- **1.** On the menu bar, click **Users > Managed devices**.
- **2.** Select the users that you want to send the UEM Self-Service password to. Note that users must have an email address associated with their accounts.
- 3. Click  $\mathbb{F}$ .
- **4.** Click **Continue**.

## <span id="page-12-0"></span>**Edit user account information**

You can edit the following user information:

- Name, username, display name, and email address
- Group membership (membership to directory-linked groups cannot be changed)
- Account password for local user accounts
- User role
- If you defined custom variables, you can edit the variable information

**Note:** You cannot edit the user details for the default administrative user or for users that use their BlackBerry Online account credentials.

- **1.** On the menu bar, click **Users > Managed devices**.
- **2.** Search for a user account.
- **3.** In the search results, click the name of the user account.
- **4.** Click **∕**.
- **5.** Edit the user account information.
- **6.** Click **Save**.

# <span id="page-12-1"></span>**Synchronize information for a directory user**

If you have added a user account from your company directory, you can manually synchronize that user's information with your company directory at any time instead of waiting for the automatic synchronization time.

- **1.** On the menu bar, click **Users**.
- **2.** Select the **All users** or **Managed devices** tab.
- **3.** Search for a user account.
- **4.** In the search results, click the name of the user account.

```
5. Click
```
### <span id="page-12-2"></span>**Remove services from a user**

If BlackBerry UEM is enabled for one or more value-added services, and a user is enabled for a service, you can remove the service from a user. You can also remove MDM controls, without deleting the user account from BlackBerry UEM.

#### **Before you begin:**

- Before you can remove MDM controls, you must remove activated devices from a user.
- Before you can remove the Enterprise Identity service, you must remove all Enterprise Identity assignments.
- **1.** On the menu bar, click **Users > All users**.
- **2.** Search for a user account.
- **3.** In the search results, click the name of the user account.
- **4.** Click  $\bullet$
- **5.** Perform any of the following tasks:

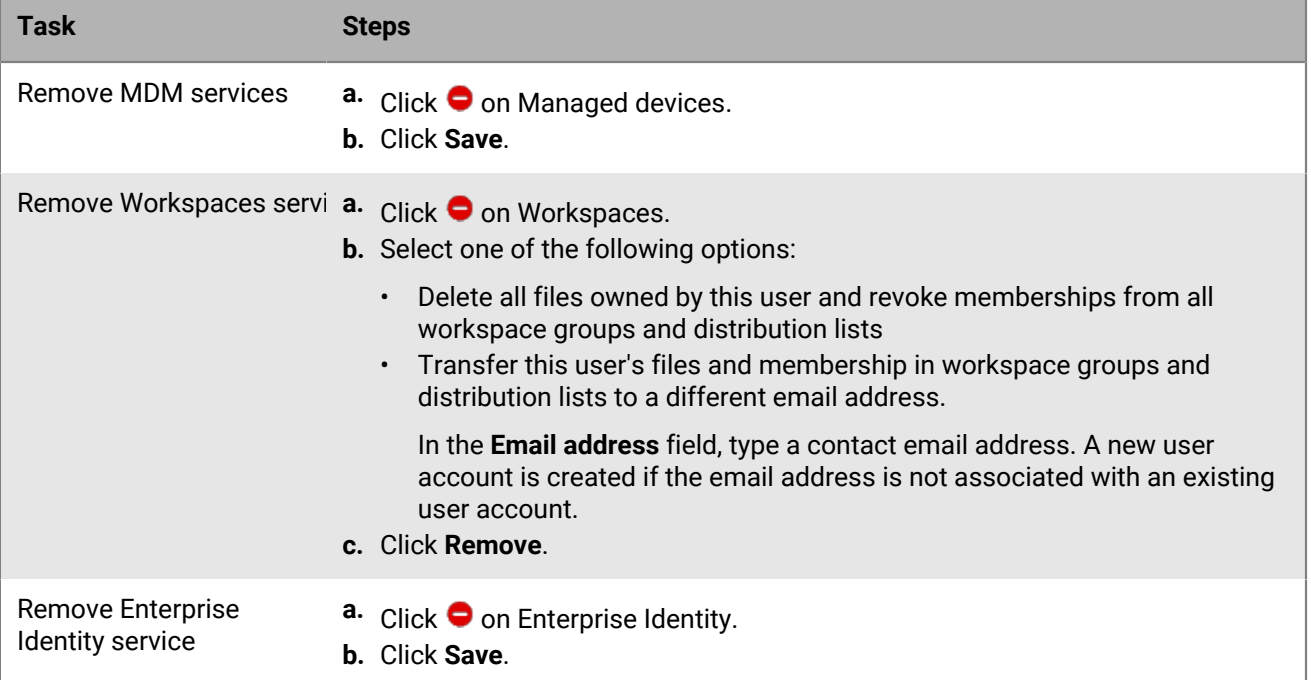

**After you finish:** To enable a service, see [Enable services for a user.](#page-13-0)

# <span id="page-13-0"></span>**Enable services for a user**

If BlackBerry UEM is enabled for one or more value-added services, you can enable a service for a user.

- **1.** On the menu bar, click **Users > All users**.
- **2.** Search for a user account.
- **3.** In the search results, click the name of the user account.
- **4.** Perform any of the following tasks:

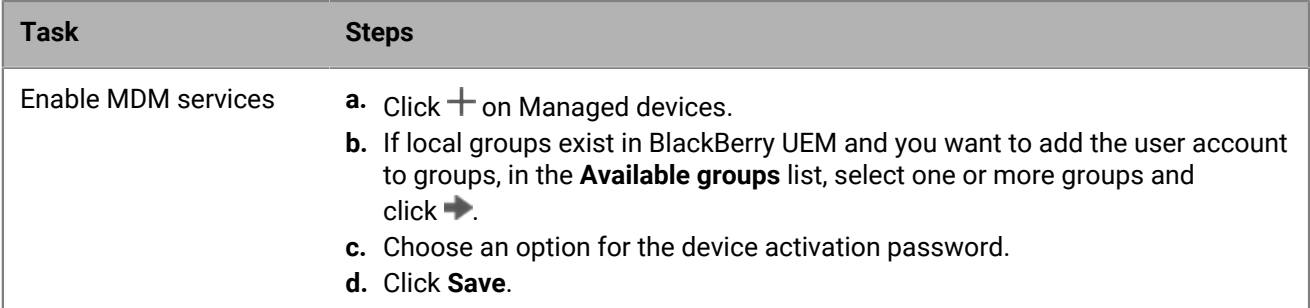

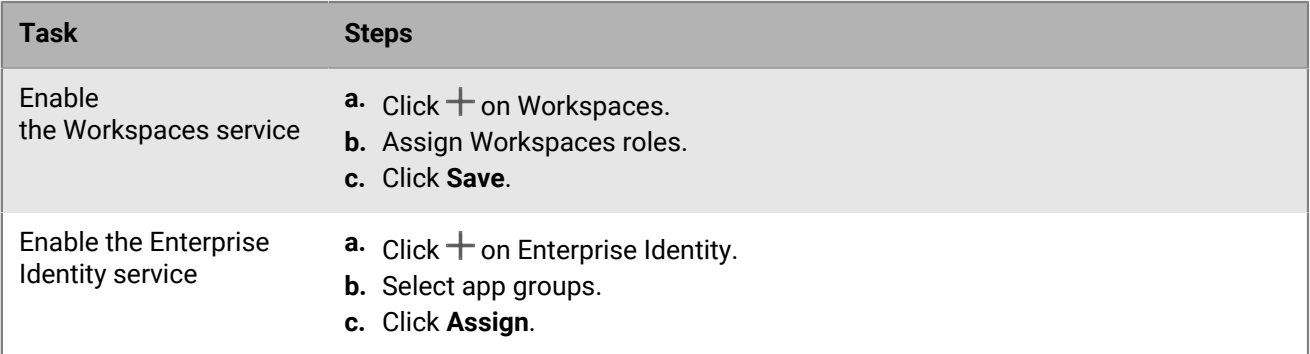

### <span id="page-14-0"></span>**Delete a user account**

When you delete a user account, the work data is also deleted from all of the user's devices.

#### **Before you begin:**

- Deactivate any devices that are associated with the user account that you want to delete.
- Remove any services that are associated with the user account that you want to delete. For more information, see [Remove services from a user](#page-12-2).
- **1.** On the menu bar, click **Users > Managed devices**.
- **2.** Search for a user account.
- **3.** In the search results, select the name of a user account.
- $4.$  Click  $\overline{11}$ .
- **5.** Click **Delete**.

## <span id="page-14-1"></span>**Add users to user groups**

**Note:** To add a user that is assigned an administrative role to a user group, you must be a Security Administrator.

- **1.** On the menu bar, click **Users > Managed devices**.
- **2.** Select the check box beside the users that you want to add to user groups.
- $3.$  Click  $2$
- **4.** In the **Available groups** list, select one or more groups and click .

**Note:** Membership to directory-linked groups cannot be changed.

**5.** Click **Save**.

# <span id="page-14-2"></span>**Remove a user from a user group**

You cannot remove a user from a directory-linked group.

**Note:** To remove a user that is assigned an administrative role from a user group, you must be a Security Administrator.

- **1.** On the menu bar, click **Groups**.
- **2.** Search for the user group you want to edit.
- **3.** Click the user group.
- **4.** Search for the user you want to remove.
- **5.** Select the user.
- $6.$  Click  $\blacksquare$

## <span id="page-15-0"></span>**Change which user groups a user belongs to**

**Note:** To change which user groups a user that is assigned an administrative role belongs to, you must be a Security Administrator.

- **1.** On the menu bar, click **Users > Managed devices**.
- **2.** Search for a user account.
- **3.** In the search results, click the name of the user account.
- **4.** In the **Group membership** section, click  $\triangle$ .
- **5.** Perform any of the following actions:
	- To add the user to user groups, in the **Available groups** list, select one or more groups and click  $\blacktriangleright$ .
	- To remove the user from user groups, in the **Member of groups** list, select one or more groups and click  $\blacktriangle$ .

**Note:** Membership to directory-linked groups cannot be changed.

**6.** Click **Save**.

### <span id="page-15-1"></span>**Assign a profile or IT policy to a user account**

- **1.** On the menu bar, click **Users > Managed devices**.
- **2.** Search for a user account.
- **3.** In the search results, click the name of the user account.
- **4.** In the **IT policy and profiles** section, click  $+$ .
- **5.** Click **IT policy** or a profile type.
- **6.** In the drop-down list, click the name of the profile or IT policy that you want to assign to the user.
- **7.** For IT policies and ranked profile types, if the profile type that you selected in step 5 is already assigned directly to the user, click **Replace**. Otherwise, click **Assign**.

## <span id="page-15-2"></span>**Assign an app to a user account**

If you need to control apps at the user level, you can assign apps or app groups to user accounts. When you assign an app to a user, the app is made available to any devices that the user has activated for that device type, and the app is listed in the work app catalog on the device.

You can also assign apps to users for device types that the user has not activated yet. If the user activates a different device type in the future, the proper apps are made available to that user's new device.

The same app can be assigned directly to the user account, or inherited from user groups or device groups. The settings for the app (for example, whether the app is required) are assigned based on priority: device groups have the highest priority, then user accounts, then user groups.

#### **Before you begin:**

- Add the app to the available app list.
- Optionally, add the apps to an app group.
- **1.** On the menu bar, click **Users > Managed devices**.
- **2.** Search for a user account.
- **3.** In the search results, click the name of a user account.
- **4.** In the **Apps** section, click  $+$ .
- **5.** Select the check box beside the apps or app group that you want to assign to the user account.
- **6.** Click **Next**.
- **7.** In the **Disposition** drop-down list for the app, perform one of the following actions:
	- To require users to install the app, select **Required**.
	- To permit users to install and remove the app, select **Optional**.

**Note:** If the same app is assigned to a user account, a user group that the user belongs to, and the device group the device belongs to, the disposition of the app assigned in the device group takes precedence.

- **8.** For iOS devices, to assign per-app VPN settings to an app or app group, in the **Per app VPN** drop-down list for the app or app group, select the settings to associate with the app or app group.
- **9.** For iOS and Android devices, if there is an available app configuration, select the app configuration to assign to the app.

### <span id="page-16-0"></span>**Assign an app group to a user account**

If you need to control apps at the user level, you can assign apps or app groups to user accounts. When you assign an app to a user, the app is made available to any devices that the user has activated for that device type, and the app is listed in the work app catalog on the device.

You can also assign apps to users for device types that the user has not activated yet. If the user activates a different device type in the future, the proper apps are made available to that user's new device.

The same app can be assigned directly to the user account, or inherited from user groups or device groups. The settings for the app (for example, whether the app is required) are assigned based on priority: device groups have the highest priority, then user accounts, then user groups.

**Before you begin:** Add the apps to an app group.

- **1.** On the menu bar, click **Users > Managed devices**.
- **2.** Search for a user account.
- **3.** In the search results, click the name of a user account.
- **4.** In the **Apps** section, click  $+$ .
- **5.** Select the check box beside the apps or app group that you want to assign to the user account.
- **6.** Click **Next**.
- **7.** In the **Disposition** drop-down list for the app, perform one of the following actions:
	- To require users to install the app, select **Required**.
	- To permit users to install and remove the app, select **Optional**.

**Note:** If the same app is assigned to a user account, a user group that the user belongs to, and the device group the device belongs to, the disposition of the app assigned in the device group takes precedence.

- **8.** For iOS devices, to assign per-app VPN settings to an app or app group, in the **Per app VPN** drop-down list for the app or app group, select the settings to associate with the app or app group.
- **9.** If you are adding an iOS app, perform one of the following tasks:

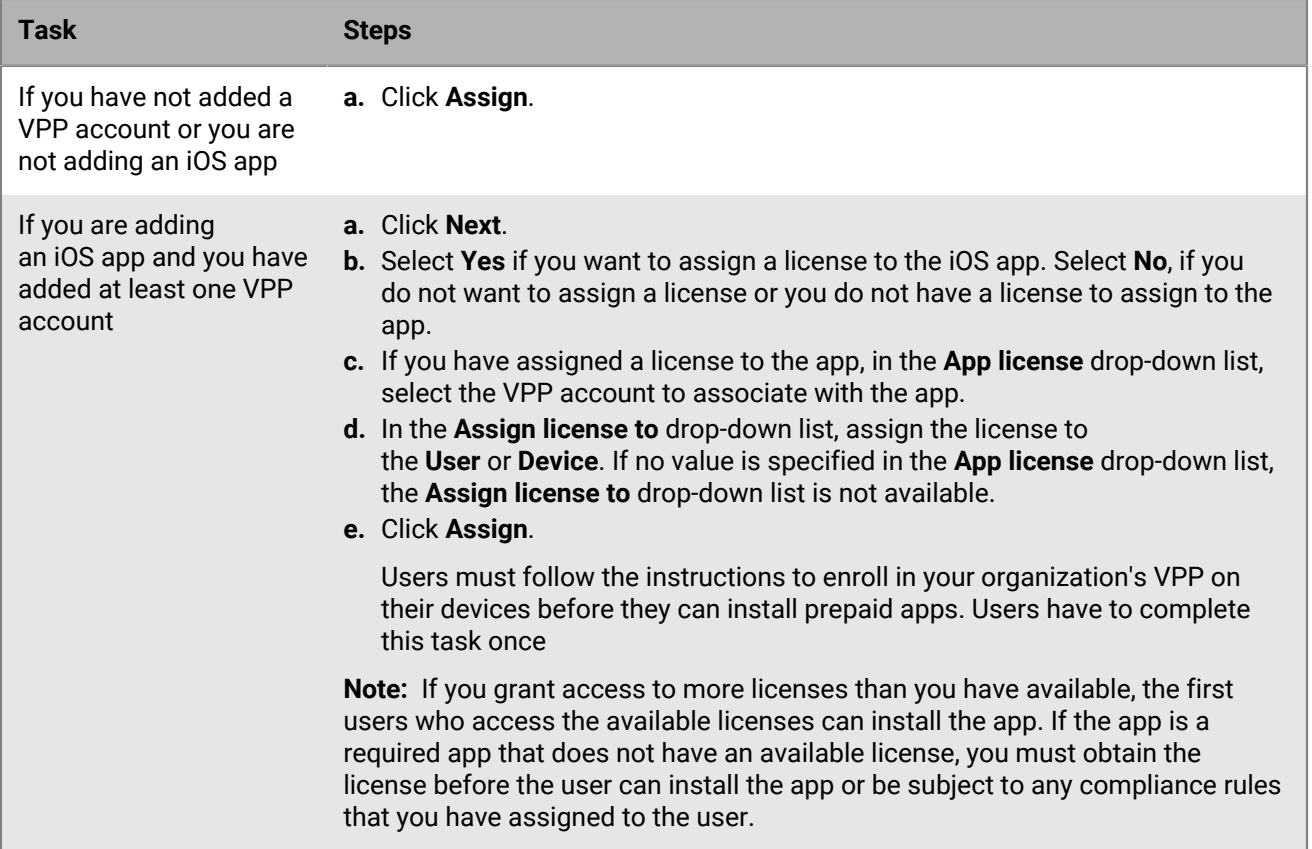

# <span id="page-18-0"></span>**Creating and managing user groups**

A user group is a collection of related users who share common properties. Administering users as a group is more efficient than administering individual users because properties can be added, changed, or removed for all members of the group at the same time. Users can belong to more than one group at a time. You can assign an IT policy, profiles, and apps in the management console when you create or update the settings for a user group.

You can create two types of user groups:

- Directory-linked groups link to groups in your company directory. Only directory user accounts can be members of a directory-linked group.
- Local groups are created and maintained in BlackBerry UEM and can have local user accounts and directory user accounts assigned to them.

After you create user groups, you can define a group as a member of another group. For more information, see [Add nested groups to a user group](#page-21-2).

# <span id="page-18-1"></span>**Creating directory-linked groups**

You can create groups in BlackBerry UEM that are linked to one or more groups in your company directory. These BlackBerry UEM groups are called "directory-linked groups." Only directory user accounts can be members of a directory-linked group.

At a scheduled interval, BlackBerry UEM automatically synchronizes the membership of a directory-linked group with its associated company directory group (or groups). Users that were added or removed from the company directory group are added or removed from the directory-linked group.

**Note:** When users are moved into a company directory group that is linked to a directory-linked group, they are assigned the policies, profiles, and apps that are assigned to the group. When users are removed from a company directory group that is linked to a directory-linked group, the policies, profiles, and app are removed from the user.

Each directory-linked group can link to only a single company directory. For example, if BlackBerry UEM has two Microsoft Active Directory connections (A and B), and you create a directory-linked group that is linked to connection A, you can link only to directory groups from connection A. You must create new directory linked groups for any other directory connections.

To enable this feature, see "Enable directory-linked groups" in the [on-premises Configuration content](https://docs.blackberry.com/en/endpoint-management/blackberry-uem/12_13/installation-configuration/configuration/car1421424562148/mij1402324092809.html) or the [cloud](https://docs.blackberry.com/en/endpoint-management/blackberry-uem/current/installation-configuration/cloud-configuration/mij1402073838090/mij1402324092809) [Configuration content.](https://docs.blackberry.com/en/endpoint-management/blackberry-uem/current/installation-configuration/cloud-configuration/mij1402073838090/mij1402324092809)

Synchronizing directory-linked groups does not add or delete users in BlackBerry UEM. To allow BlackBerry UEM to create user accounts when new company directory users are created, you must enable and configure onboarding. For more information, see "Enabling onboarding" in the [on-premises Configuration content](https://docs.blackberry.com/en/endpoint-management/blackberry-uem/12_13/installation-configuration/configuration/car1421424562148/hcg1481215409858.html) or the [cloud Configuration content.](https://docs.blackberry.com/en/endpoint-management/blackberry-uem/current/installation-configuration/cloud-configuration/mij1402073838090/hcg1481215409858)

#### <span id="page-18-2"></span>**Create a directory-linked group**

**Before you begin:** Enable directory-linked groups. For instructions, see "Enable directory-linked groups" in the [on](https://docs.blackberry.com/en/endpoint-management/blackberry-uem/12_13/installation-configuration/configuration/car1421424562148/mij1402324092809.html)[premises Configuration content](https://docs.blackberry.com/en/endpoint-management/blackberry-uem/12_13/installation-configuration/configuration/car1421424562148/mij1402324092809.html) or the [cloud Configuration content](https://docs.blackberry.com/en/endpoint-management/blackberry-uem/current/installation-configuration/cloud-configuration/mij1402073838090/mij1402324092809).

- **1.** On the menu bar, click **Groups**.
- $2.$  Click  $\Theta$ <sub>1</sub>
- **3.** Type the group name.
- **4.** In the **Linked directory groups** section, perform the following actions:
	- a) Click  $+$
- b) Type the name or partial name of the company directory group you want to link to.
- c) If you have more than one company directory connection, select the connection that you want to search. After you have made this selection, the directory-linked group is permanently associated with the selected connection.
- d) Click  $\bf{Q}$
- e) Select the company directory group in the search results list.
- f) Click **Add**. The company directory group displays in the list and the company directory connection the group is linked to displays beside the section title.
- g) If necessary, select the **Link nested groups** check box. You can leave the check box unselected to link to all nested groups, or you can select the check box to allow the directory settings to control the number of nested groups.
- h) Repeat these steps to link additional groups.
- **5.** To assign a user role to the directory-linked group, perform the following actions:
	- a) In the **User role** section, click  $+$
	- b) In the drop-down list, click the name of the user role that you want to assign to the group.
	- c) Click **Add**.
- **6.** To assign an IT policy or profile to the directory-linked group, perform the following actions:
	- a) In the **IT policy and profiles** section, click  $+$ .
	- b) Click **IT policy** or a profile type.
	- c) In the drop-down list, click the name of the IT policy or profile that you want to assign to the group.
	- d) Click **Assign**.
- **7.** To assign an app to the directory-linked group, in the **Assigned apps** section, click  $+$ .
- **8.** Search for the app.
- **9.** In the search results, select the app.

#### **10.**Click **Next**.

**11.**In the **Disposition** drop-down list for the app, perform one of the following actions:

- To install the app automatically on devices, and to prevent users from removing the app, select **Required**. This option is not available for BlackBerry apps.
- To permit users to install and remove the app, select **Optional**.
- **12.**For iOS devices, to assign per-app VPN settings to an app or app group, in the **Per app VPN** drop-down list for the app or app group, select the settings to associate with the app or app group.

#### **13.**Click **Assign**.

**14.**Click **Add**.

#### <span id="page-19-0"></span>**Add a company directory group to an existing directory-linked group**

- **1.** On the menu bar, click **Groups**.
- **2.** Click the directory-linked group.
- **3.** Click the **Settings** tab.
- **4.** Click **∕**.
- **5.** In the Linked directory groups section, click  $+$ .
- **6.** Type the company directory group name.
- **7.** Click **Search**.
- **8.** Select the company directory group in the search results list.
- **9.** Click **Add**.

**10.**If required, select **Link nested groups**.

# <span id="page-20-0"></span>**Create a local group**

- **1.** On the menu bar, click **Groups**.
- 2. Click  $\mathbf{L}_+$
- **3.** Type a name for the user group.
- **4.** Optionally, type a description for the user group.
- **5.** To assign a user role to the local group, perform the following actions:
	- a) In the **User role** section, click  $+$ .
	- b) In the drop-down list, click the name of the user role that you want to assign to the group.
	- c) Click **Add**.
- **6.** To assign an IT policy or profile to the local group, perform the following actions:
	- a) In the **IT policy and profiles** section, click  $+$ .
	- b) Click **IT policy** or a profile type.
	- c) In the drop-down list, click the name of the IT policy or profile that you want to assign to the group.
	- d) Click **Assign**.
- **7.** To assign an app to the user group, in the **Assigned apps** section, click  $+$ .
- **8.** Search for the app.
- **9.** In the search results, select the app.

#### **10.**Click **Next**.

**11.**In the **Disposition** drop-down list for the app, perform one of the following actions:

- To install the app automatically on devices, and to prevent users from removing the app, select **Required**. This option is not available for BlackBerry apps.
- To permit users to install and remove the app, select **Optional**.

**Note:** If the same app is assigned to a user account and to the user group that the user belongs to, the disposition of the app assigned to the user account takes precedence.

**12.**For iOS devices, to assign per-app VPN settings to an app or app group, in the **Per app VPN** drop-down list for the app or app group, select the settings to associate with the app or app group.

**13.**Click **Assign**.

**14.**When you are finished specifying the user group properties, click **Add**.

### <span id="page-20-1"></span>**View a user group**

- **1.** On the menu bar, click **Groups**.
- **2.** Search for a user group.
- **3.** In the search results, click the name of the user group.
- **4.** To view the members of a user group, perform the following actions:
	- a) Click **Users** to view the assigned user accounts.
	- b) Click **Nested groups** to view the assigned nested groups.
- **5.** Click **Settings** to view the following information about a user group:
	- Linked directory groups (available for a directory-linked group)

• Assigned IT policy, profiles, and apps

# <span id="page-21-0"></span>**Change the name of a user group**

- **1.** On the menu bar, click **Groups**.
- **2.** Search for the user group you want to view.
- **3.** Click the user group.
- **4.** Click **∕**.
- **5.** Change the name of the user group.
- **6.** Optionally, change the description of the user group.
- **7.** Click **Save**.

## <span id="page-21-1"></span>**Delete a user group**

When you delete a user group, the users in the group are not deleted. The group properties that are assigned to the user are removed or changed.

- **1.** On the menu bar, click **Groups**.
- **2.** Search for the user group that you want to delete.
- **3.** Click the user group.
- $4.$  Click  $\overline{\mathbb{I}\mathbb{I}}$ .
- **5.** Click **Delete**.

# <span id="page-21-2"></span>**Add nested groups to a user group**

When you nest a group within a user group, members of the nested group inherit the properties of the user group. You create and maintain the nesting structure in BlackBerry UEM and you can nest both directory-linked groups and local groups within each type of user group.vWhen you add a nested group to a user group, any groups that belong to the nested group are also added.

- **1.** On the menu bar, click **Groups**.
- **2.** Search for a user group.
- **3.** In the search results, click the name of the user group.
- **4.** Click the **Nested groups** tab.
- 5.  $Click +$
- **6.** Select one or more available groups.
- **7.** Click **Add**.

# <span id="page-21-3"></span>**Remove nested groups from a user group**

You can remove nested groups that are assigned directly to a user group.

- **1.** On the menu bar, click **Groups**.
- **2.** Search for a user group.
- **3.** In the search results, click the name of the user group.
- **4.** Click the **Nested groups** tab.
- **5.** Click  $\times$  beside each nested group that you want to remove.

# <span id="page-22-0"></span>**Assign a profile or IT policy to a user group**

- **1.** On the menu bar, click **Groups > User**.
- **2.** In the group list, click the name of the user group.
- **3.** In the **Assigned profile** section, click  $+$ .
- **4.** Click **IT policy** or a profile type.
- **5.** In the drop-down list, click the name of the profile or IT policy that you want to assign to the group.
- **6.** For IT policies and ranked profile types, if the profile type that you selected in step 6 is already assigned directly to the group, click **Replace**. Otherwise, click **Assign**.

# <span id="page-22-1"></span>**Assign an app to a user group**

When you assign apps to a user group, the apps are made available to any applicable devices that the members of the user group have activated. You can also assign apps to user groups for device types that the members of the user group have not activated yet. This makes sure that if any member of the group activates a different device type in the future, the proper apps are made available to new devices.

If a user account is a member of multiple user groups that have the same apps or app groups assigned to them, only one instance of the app or app group appears in the list of assigned apps for that user account. The same app can be assigned directly to the user account, or inherited from user groups or device groups. The settings for the app (for example, whether the app is required) are assigned based on priority. Device groups have the highest priority, then user accounts, then user groups.

#### **Before you begin:**

- Add the app to the available app list.
- Optionally, add the apps to an app group.
- **1.** On the menu bar, click **Groups > User**.
- **2.** In the group list, click the name of the user group.
- **3.** In the **Assigned apps** section, click  $+$ .
- **4.** In the search field, type the app name, vendor, or URL of the app that you want to add.
- **5.** Select the check box beside the apps or app group that you want to assign to the user group.
- **6.** Click **Next**.
- **7.** In the **Disposition** drop-down list for the app, perform one of the following actions:
	- To require users to install the app, select **Required**.
	- To permit users to install and remove the app, select **Optional**.

**Note:** If the same app is assigned to a user account, a user group that the user belongs to, and the device group the device belongs to, the disposition of the app assigned in the device group takes precedence.

- **8.** For iOS devices, to assign per-app VPN settings to an app or app group, in the **Per app VPN** drop-down list for the app or app group, select the settings to associate with the app or app group.
- **9.** For iOS and Android devices, if there is an available app configuration, select the app configuration to assign to the app.

### <span id="page-23-0"></span>**Assign an app group to a user group**

When you assign an app group to a user group, the apps in the app group are made available to any applicable devices that the members of the user group have activated. You can also assign apps to user groups for device types that the members of the user group have not activated yet. This makes sure that if any member of the group activates a different device type in the future, the proper apps are made available to new devices.

If a user account is a member of multiple user groups that have the same apps or app groups assigned to them, only one instance of the app group appears in the list of assigned apps for that user account. The same app can be assigned directly to the user account, or inherited from user groups or device groups. The settings for the app (for example, whether the app is required) are assigned based on priority: device groups have the highest priority, then user accounts, then user groups.

#### **Before you begin:**

- Add the apps to an app group.
- **1.** On the menu bar, click **Groups**.
- **2.** On the **User groups** tab, click the name of a group.
- **3.** In the **Assigned apps** section, click  $+$ .
- **4.** In the search field, type the name of the app group that you want to add.
- **5.** Select the check box beside the apps or app group that you want to assign to the user group.
- **6.** Click **Next**.
- **7.** In the **Disposition** drop-down list for the app, perform one of the following actions:
	- To require users to install the app, select **Required**.
	- To permit users to install and remove the app, select **Optional**.

**Note:** If the same app is assigned to a user account, a user group that the user belongs to, and the device group the device belongs to, the disposition of the app assigned in the device group takes precedence.

- **8.** For iOS devices, to assign per-app VPN settings to an app or app group, in the **Per app VPN** drop-down list for the app or app group, select the settings to associate with the app or app group.
- **9.** Perform one of the following tasks:

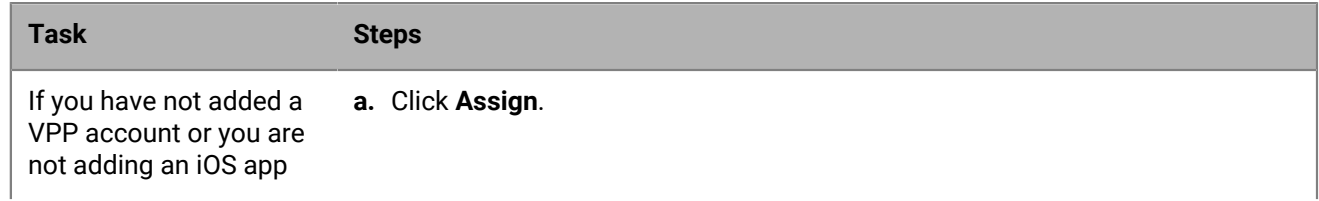

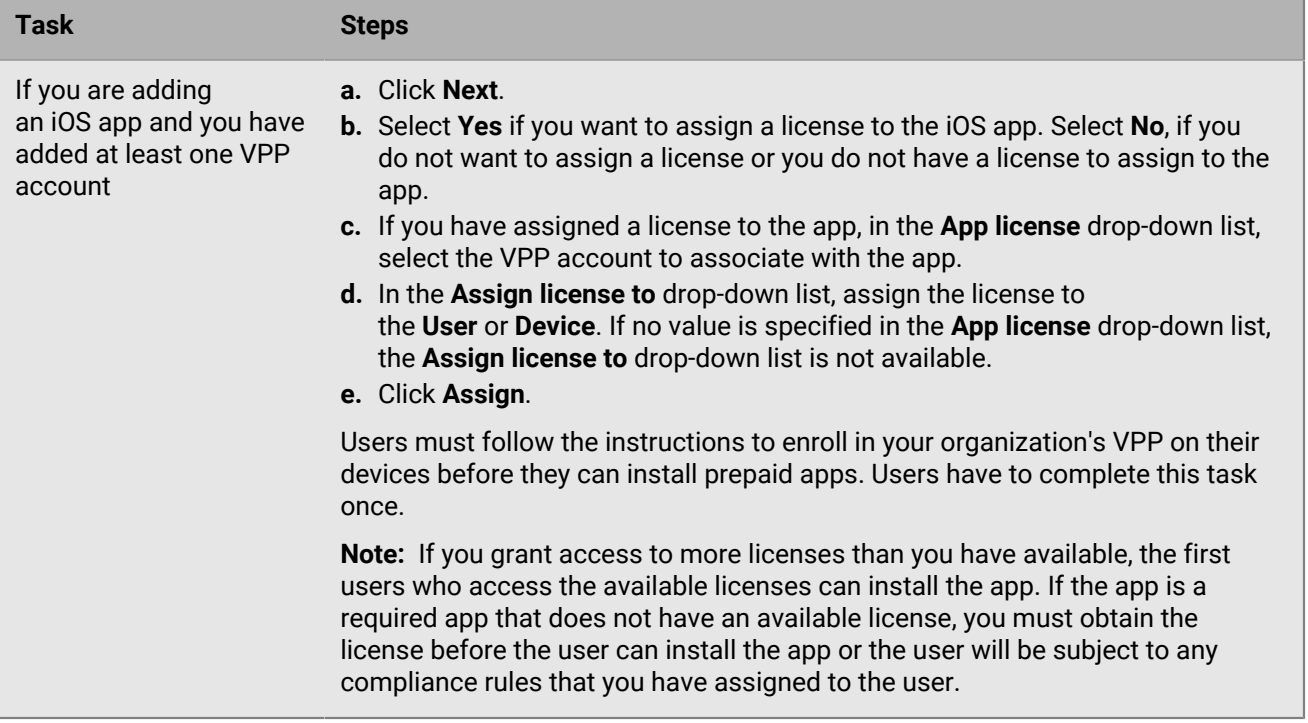

# <span id="page-25-0"></span>**Creating device groups**

A device group is a group of devices that have common attributes, such as device model and manufacturer, OS type and version, service provider, and whether the device is owned by your organization or by the user. BlackBerry UEM automatically moves devices into or out of the device group based on the device attributes that you define.

You can use device groups to apply different sets of policies, profiles, and apps to specific devices assigned to various individual users. For example, you can use a device group to apply a specific IT policy to all devices running BlackBerry 10 OS, or to all HTC EVO devices running Android OS 7.0 or later on the T-Mobile network.

Policies, profiles, and apps assigned to a device group take priority over those assigned to a user or a user group. However, you cannot assign activation profiles or user certificates to device groups.

## <span id="page-25-1"></span>**Create a device group**

- **1.** On the menu bar, click **Groups > Device**.
- 2.  $Click$   $\blacksquare$
- **3.** Type a name for the device group.
- **4.** In the **Scope to user groups** section, you can select one or more user groups to apply the device group to. If you don't select any user groups, the device group applies to all activated devices.
- **5.** In the **Device query** section, in the first drop-down list, click **Any** or **All**.

If you select **All**, devices must match all the attributes you define to be included in the device group. If you select **Any**, devices need to match only one of the attributes you define to be included in the device group.

- **6.** In the **Device query** section, perform the following actions:
	- In the **Attribute** drop-down list, click an attribute.
	- In the **Operator** drop-down list, click an operator.
	- In the **Value** drop-down list, click or type a value.

You can add or remove rows to focus your query.

- **7.** Click **Next**.
- **8.** To assign an IT policy or profile to the device group, perform the following actions:
	- a) In the **IT policy and profiles** section, click  $+$ .
	- b) Click **IT policy** or a profile type.
	- c) In the drop-down list, click the name of the IT policy or profile that you want to assign to the group.
	- d) Click **Assign**.
- **9.** To assign an app or app group to the device group, in the **Assigned apps** section, click  $+$ .

**Note:** You can't add BlackBerry Dynamics apps to device groups because entitlements can only be granted to users. Any BlackBerry Dynamics apps included in app groups that you add to device groups will not be assigned to users.

**Note:** You can't add Android apps that have an optional disposition to device groups in a BlackBerry UEM environment that supports Android Enterprise. Google Play for Work cannot assign apps to device IDs. Google Play for Work can assign apps only to Google User IDs. If you add Android apps that have a required disposition to a device group, the apps will be installed, but the apps will not be listed in Google Play for Work.

**10.**Search for the app.

**11.**In the search results, select the app.

**12.**Click **Next**.

**13.**In the **Disposition** drop-down list for the app or app group, perform one of the following actions:

- If the app is an iOS or Android app: To require users to follow the actions defined for apps in the compliance profile assigned to them, select **Required**.
- If the app is an internal BlackBerry 10 app: To automatically install an internal app on assigned devices, select **Required**. This option is only available for internal BlackBerry 10 apps. Apps added from the BlackBerry World storefront can only be optional.
- If the app group supports Android Enterprise, the disposition can only be set as required.
- To permit users to install and remove the app, select **Optional**.

**Note:** The same app can be assigned directly to the user account, or inherited from user groups or device groups. The settings for the app (for example, whether the app is required) are assigned based on priority: device groups take precedence over user accounts and user groups.

- **14.**For iOS devices, to assign per-app VPN settings to an app or app group, in the **Per app VPN** drop-down list for the app or app group, select the settings to associate with the app or app group.
- **15.**For iOS and Android devices, if there is an available app configuration, select the app configuration to assign to the app.

**16.**Click **Assign**.

**17.**When you are finished specifying the device group properties, click **Save**.

# <span id="page-26-0"></span>**Edit a device group**

- **1.** On the menu bar, click **Groups > Device**.
- **2.** Click the name of a device group that you want to edit.
- **3.** Click ∕.
- **4.** Make the necessary edits.
- **5.** Click **Save**.

# <span id="page-26-1"></span>**Defining parameters for device groups**

When you create a device group, you configure a device query that includes one or more attribute statements. You can specify whether a device belongs to the device group if it matches any attribute statement or only if it matches all the attribute statements. Each attribute statement contains an attribute, an operator, and a value.

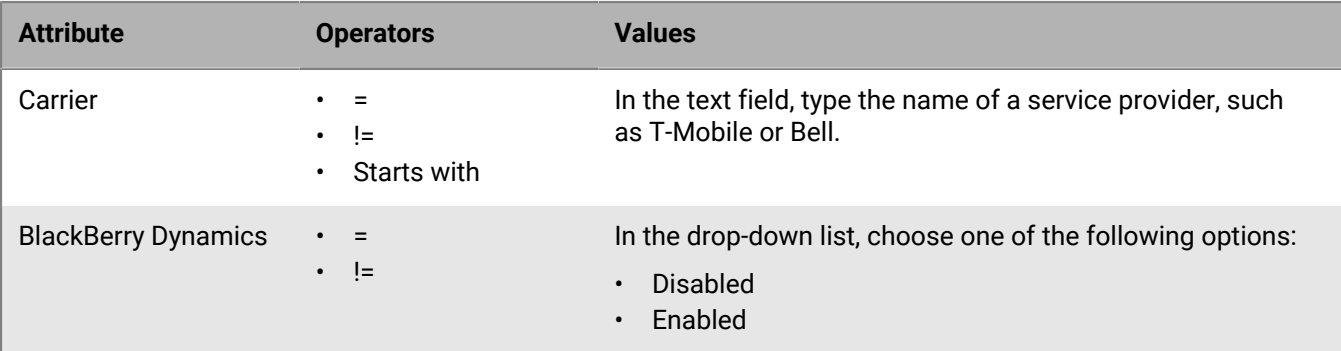

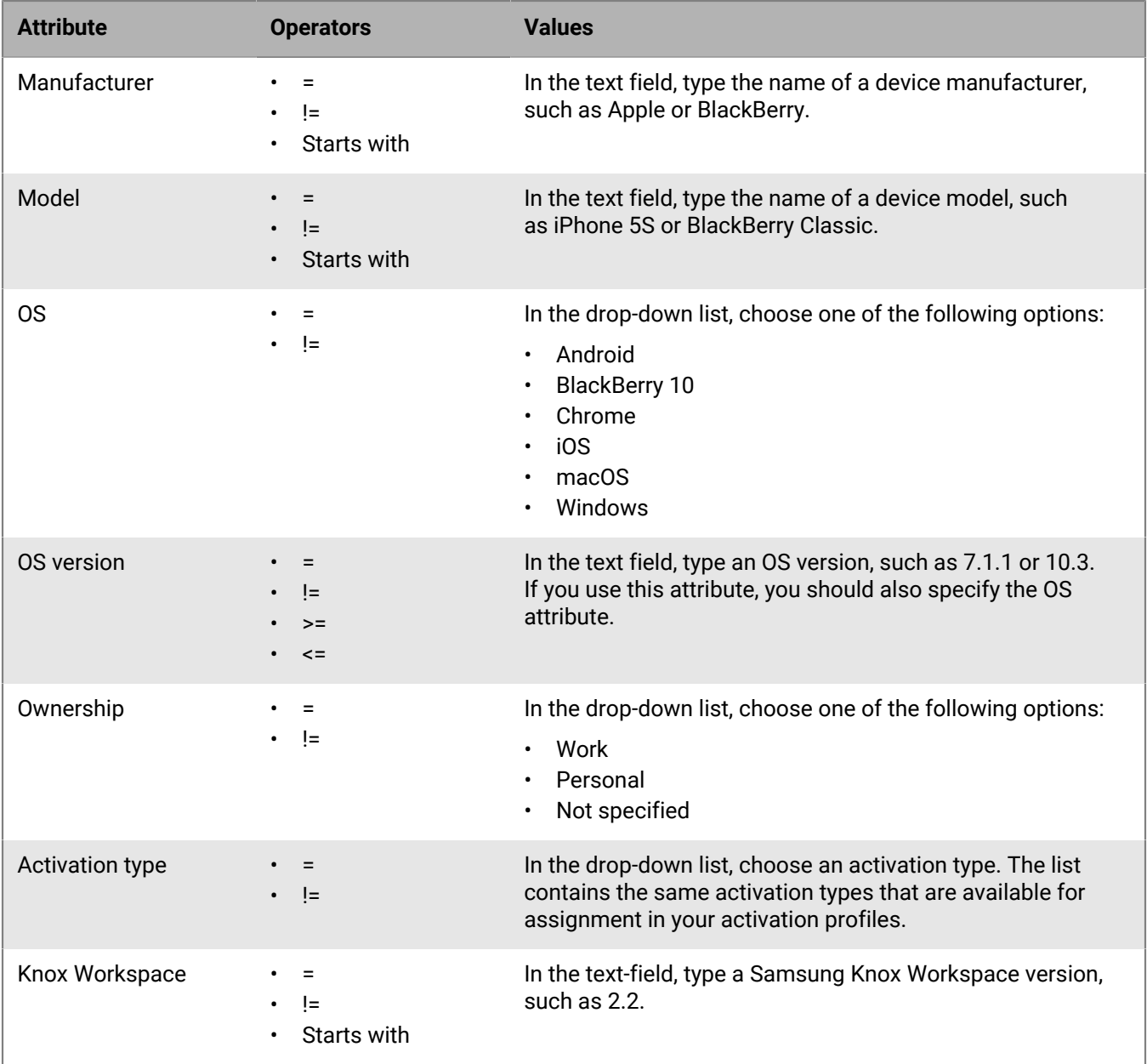

# <span id="page-27-0"></span>**View a device group**

- **1.** On the menu bar, click **Groups > Devices**.
- **2.** Search for the device group you want to view.
- **3.** Click the device group.
- **4.** Perform one of the following actions:
	- To view the devices assigned to the device group, click the **Devices** tab.
	- To view the user groups, device queries, IT policies, profiles, or apps assigned to the device group, select the **Settings** tab.

# <span id="page-28-0"></span>**Change the name of a device group**

- **1.** On the menu bar, click **Groups > Device**.
- **2.** Search for the device group that you want to view.
- **3.** Click the device group.
- **4.** Click **∕**.
- **5.** Change the name of the device group.
- **6.** Click **Next**.
- **7.** Click **Save**.

# <span id="page-28-1"></span>**Delete a device group**

To be able to delete a device group, you must have permission to manage all of the user groups that the device group has been applied to.

- **1.** On the menu bar, click **Groups > Device**.
- **2.** Search for the device group that you want to view.
- **3.** Click the device group.
- $4.$  Click  $\overline{11}$ .
- **5.** Click **Delete**.

# <span id="page-29-0"></span>**Creating and managing shared device groups**

You can allow multiple users to share an iOS device and configure settings that are specific to each user or the same for all users. You can customize terms of use that users must accept to check out shared devices. A user can check out a device using local or Microsoft Active Directory authentication. When they are done using it, they can check it in and the device is available for the next user. Shared devices remain managed by BlackBerry UEM during the check-out and check-in process.

This feature was designed for supervised devices with the following configuration:

- App lock mode enabled
- VPP apps assigned

**Note:** This feature does not support BlackBerry Dynamics apps. The same BlackBerry Dynamics profile must be assigned to the user account that owns the shared device group and also to the shared device group. You must verify that the "Enable UEM Client to enroll in BlackBerry Dynamics" option is not selected in the profile.

## <span id="page-29-1"></span>**Create a shared device group**

When you create a shared device group, a local user account is created. This local user account owns the shared device group.

- **1.** On the menu bar, click **Dedicated devices > Shared device groups**.
- **2.** Click  $+$  beside the search bar.
- **3.** Type a name for the shared device group.
- **4.** Optionally, type a description for the shared device group.
- **5.** Type the username for device activation.
- **6.** To require users to accept terms of service when they check out a shared device, perform the following actions:
	- a) Select **Enable terms of service**.
	- b) Type the terms of service text.
- **7.** In the **Granted users** section, search for a user and click their name in the list of search results.
- **8.** Repeat step 7 for each user that you want to add.
- **9.** Click **Save**.

**After you finish:** To enable UEM Client app lock, edit the shared device group information.

### <span id="page-29-2"></span>**Activate a shared device**

Before users can check out shared devices, you must activate them. The User privacy - User enrollment activation type is not supported.

**Before you begin:** Verify that the BlackBerry Dynamics profile that is assigned to the shared device group does not have the **Enable UEM Client to enroll in BlackBerry Dynamics** option selected. Verify that the same profile is also assigned to the user account that owns the shared device group.

- **1.** On the menu bar, click **Dedicated devices > Shared device groups**.
- **2.** Search for a shared device group.
- **3.** In the search results, click the name of the shared device group.
- **4.** Click **Device activation** to view the server address and activation username and password.
- **5.** Use the device activation information to activate the device. For more information, see [Activating iOS devices](https://docs.blackberry.com/en/endpoint-management/blackberry-uem/12_12/administration/device-activation/activation-steps/Activating-iOS-devices.html).

**After you finish:** Verify that the activated device is displayed in the **Shared devices** section. BlackBerry UEM uses the group name to generate the device name and adds a number. For example, if the group name is Example, the first device that you activate is named Example 01.

## <span id="page-30-0"></span>**View the check-out history for a user**

You can view the list of shared devices that a user has used. Each record indicates the time a device was checked out and checked in and the list displays the last 50 records for a user. The check-out history for a user is updated when they check in a device.

- **1.** On the menu bar, click **Dedicated devices > Shared device groups**.
- **2.** Search for a shared device group.
- **3.** In the search results, click the name of the shared device group.
- **4.** In the **Granted users** section, click **View** in the **Checkout history** column for the user.

### <span id="page-30-1"></span>**Edit the user membership for a shared device group**

User membership for a shared device group specifies the list of users granted access to the shared devices activated for the group. Users can belong to one or more shared device groups.

- **1.** On the menu bar, click **Dedicated devices > Shared device groups**.
- **2.** Search for a shared device group.
- **3.** In the search results, click the name of the shared device group.
- **4.** In the **Granted users** section, perform any of the following actions:
	- To add a user to the group, search for the user and click their name in the list of search results.
	- To remove a user from the group, click in the **Action** column for the user and click **Submit**.
- **5.** Repeat step 4 for each user that you want to add or remove.

### <span id="page-30-2"></span>**Remove a device from a shared device group**

When you remove a device from a shared device group, BlackBerry UEM sends the Delete only work data command to the device.

- **1.** On the menu bar, click **Dedicated devices > Shared device groups**.
- **2.** Search for a shared device group.
- **3.** In the search results, click the name of the shared device group.
- **4.** In the **Shared devices** section, perform the following actions:
	- a) Click  $\times$  in the **Action** column for the device.
	- b) Click **Delete only work data**.
- **5.** Repeat step 4 for each device that you want to remove.

# <span id="page-31-0"></span>**Delete a shared device group**

**Before you begin:** Remove all devices in the shared device group.

- **1.** On the menu bar, click **Dedicated devices > Shared device groups**.
- **2.** Search for a shared device group.
- **3.** In the search results, click the name of the shared device group.
- $4.$  Click  $\overline{11}$ .
- **5.** Click **Delete**.

# <span id="page-31-1"></span>**Assign an IT policy or a profile to a shared device group**

You can assign an IT policy and profiles to a shared device group that apply either when the device is checked in or when the device is checked out by a user. To have the same IT policy or profile apply whether the device is checked in or out, you assign it for both states. If the assigned IT policy or profile is different for each state, the appropriate policy and profiles are applied whenever the device is checked in or out.

#### **Before you begin:**

- If necessary, [Create an IT policy.](https://docs.blackberry.com/en/endpoint-management/blackberry-uem/12_13/administration/device-features-it-policies/it-policies/ksa1379099492851/ake1371674698100)
- If necessary, create profiles. For more information, see the [Profiles reference](https://docs.blackberry.com/en/endpoint-management/blackberry-uem/12_13/administration/profiles-variables-email-templates/profiles/kja1515173525387.html) and [Using variables in profiles.](https://docs.blackberry.com/en/endpoint-management/blackberry-uem/12_13/administration/profiles-variables-email-templates/variables/jth1375996564518.html)
- **1.** On the menu bar, click **Dedicated devices > Shared device groups**.
- **2.** Search for a shared device group.
- **3.** In the search results, click the name of the shared device group.
- **4.** Click the **Checked-out settings** tab.
- **5.** In the **Assigned IT policy and profiles** section, click  $+$ .
- **6.** Click **IT policies** or a profile type.
- **7.** In the drop-down list, click the name of the IT policy or profile that you want to assign to devices when they are checked out.
- **8.** Perform any of the following tasks:

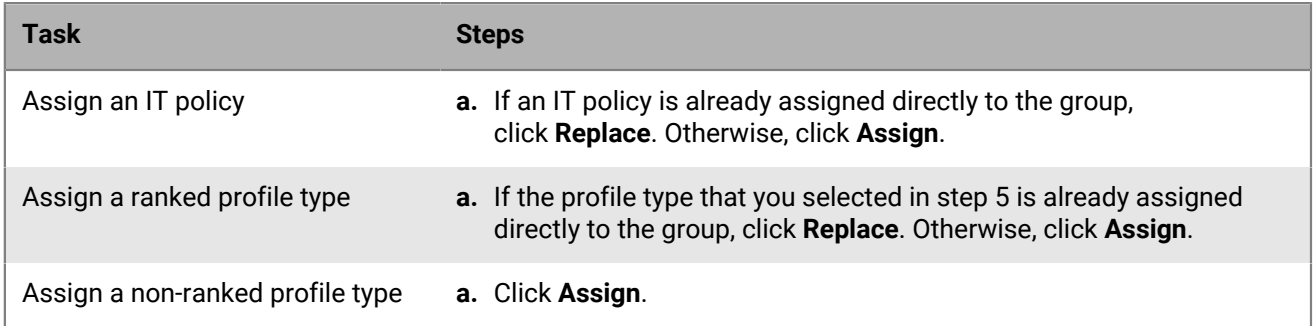

#### **9.** Click the **Checked-in settings** tab.

**10.**Repeat steps 5 to 8 to assign an IT policy and profiles that apply to the shared devices when they are checked in.

## <span id="page-32-0"></span>**Assign an app to a shared device group**

You can assign apps or app groups to a shared device group that are made available either when the device is checked in or when the device is checked out by a user. To have apps remain on the device at all times, you assign it for both states. Assigned apps available only in one state are added or removed appropriately whenever the device is checked in or out.

#### **Before you begin:**

- Add the app to the available app list.
- Optionally, add the apps to an app group.
- **1.** On the menu bar, click **Dedicated devices > Shared device groups**.
- **2.** Search for a shared device group.
- **3.** In the search results, click the name of the shared device group.
- **4.** Click the **Checked-out settings** tab.
- **5.** In the **Assigned apps** section, click  $+$ .
- **6.** In the search field, type the app name, vendor, or URL of the app that you want to be available to users when the device is checked out.
- **7.** Select the check box beside the apps or app group that you want to assign to the user group.
- **8.** Click **Next**.
- **9.** In the **Disposition** drop-down list for the app, perform one of the following actions:
	- To require users to install the app, select **Required**.
	- To permit users to install and remove the app, select **Optional**.
- **10.**To assign per-app VPN settings to an app or app group, in the **Per-app VPN** drop-down list for the app or app group, select the settings to associate with the app or app group.
- **11.**If there is an available app configuration, select the app configuration to assign to the app.
- **12.**Click **Next**.
- **13.**Select **Yes** if you want to assign a license to the app. Select **No** if you do not want to assign a license or you do not have a license to assign to the app.
- **14.**If you have assigned a license to the app, in the **App license** drop-down list, select the VPP account to associate with the app.
- **15.**In the **Assign license to** drop-down list, assign the license to the **User** or **Device**. If no value is specified in the **App license** drop-down list, the **Assign license to** drop-down list is not available.
- **16.**Click **Assign**.

Users must follow the instructions to enroll in your organization's VPP on their devices before they can install prepaid apps. Users have to complete this task once.

**Note:** If you grant access to more licenses than you have available, the first users who access the available licenses can install the app. If the app is a required app that does not have an available license, you must obtain the license before the user can install the app or the user will be subject to any compliance rules that you have assigned to the user.

#### **17.**Click the **Checked-in settings** tab.

**18.**Repeat steps 5 to 16 to assign apps that should remain installed on the device when the device is checked in.

# <span id="page-33-0"></span>**Creating and managing public device groups**

A public device is a single-purpose device that is locked to a specific set of applications to perform that purpose. This feature is supported for iOS and Android Enterprise devices.

A public device group must be assigned an app lock mode profile and a supported activation profile. For Android Enterprise, the activation type must be Work space only (Android Enterprise fully managed device). For iOS, the device must be a supervised iOS device with MDM controls.

## <span id="page-33-1"></span>**Create a public device group**

- **1.** On the menu bar, click **Dedicated devices > Public device groups**.
- **2.** Click  $+$  beside the search bar.
- **3.** Type a name for the public device group.
- **4.** Optionally, type a description for the public device group.
- **5.** Type the username for device activation.
- **6.** Click **Save**.

#### **After you finish:**

- [Create an app lock mode profile](https://docs.blackberry.com/en/endpoint-management/blackberry-uem/12_13/administration/managing-apps/limiting-devices-to-a-single-app/jfe1393947680354) and assign it to the public device group.
- [Assign the required apps to the public device group](#page-34-2).
- [Create an activation profile](https://docs.blackberry.com/en/endpoint-management/blackberry-uem/12_13/administration/device-activation/activation-profile/kla1372082452115) and assign it to the public device group. The activation type for Android Enterprise must be Work space only (Android Enterprise fully managed device). The activation type for iOS must be a supervised iOS device with MDM controls.

**Note:** Android devices must be running Android 9 or later.

## <span id="page-33-2"></span>**Activate a public device**

- **1.** On the menu bar, click **Dedicated devices > Public device groups**.
- **2.** Search for a public device group.
- **3.** In the search results, click the name of the public device group for which you want to activate the device.
- **4.** Click **Device activation** to view the server address and activation username and password.
- **5.** Use the device activation information to activate the device. For help with activation, see [Activating Android](https://docs.blackberry.com/en/endpoint-management/blackberry-uem/12_13/administration/device-activation/activation-steps/plg1472216537235.html) [devices](https://docs.blackberry.com/en/endpoint-management/blackberry-uem/12_13/administration/device-activation/activation-steps/plg1472216537235.html) or [Activating iOS devices.](https://docs.blackberry.com/en/endpoint-management/blackberry-uem/12_13/administration/device-activation/activation-steps/Activating-iOS-devices.html)

**After you finish:** Verify that the activated device is displayed in the **Public devices** section. BlackBerry UEM uses the group name to generate the device name and adds a number. For example, if the group name is Example, the first device that you activate is named Example 01.

## <span id="page-33-3"></span>**Remove a device from a public device group**

- **1.** On the menu bar, click **Dedicated devices > Public device groups**.
- **2.** Search for a public device group.
- **3.** In the search results, click the name of the public device group from which you want to remove a device.
- **4.** In the **Public devices** section, click in the **Action** column for the device.

**5.** Repeat step 4 for each device that you want to remove.

## <span id="page-34-0"></span>**Delete a public device group**

**Before you begin:** Remove all devices from the public device group.

- **1.** On the menu bar, click **Dedicated devices > Public device groups**.
- **2.** Search for a public device group.
- **3.** In the search results, select the check box next to the group that you want to delete.
- 4. Click  $\overline{\mathbb{W}}$
- **5.** Click **Delete**.

## <span id="page-34-1"></span>**Assign an IT policy or a profile to a public device group**

#### **Before you begin:**

- If necessary, [Create an IT policy.](https://docs.blackberry.com/en/endpoint-management/blackberry-uem/12_13/administration/device-features-it-policies/it-policies/ksa1379099492851/ake1371674698100)
- If necessary, create profiles. For more information, see [Profiles reference](https://docs.blackberry.com/en/endpoint-management/blackberry-uem/12_13/administration/profiles-variables-email-templates/profiles/kja1515173525387.html) and [Using variables in profiles](https://docs.blackberry.com/en/endpoint-management/blackberry-uem/12_13/administration/profiles-variables-email-templates/variables/jth1375996564518.html).
- **1.** On the menu bar, click **Dedicated devices > Public device groups**.
- **2.** Search for a public device group.
- **3.** In the search results, click the name of the public device group to which you want to add an IT policy or profile.
- **4.** In the **Assigned IT policy and profiles** section, click  $+$ .
- **5.** Click **IT policies** or a profile type.
- **6.** In the drop-down list, click the name of the IT policy or the profile that you want to assign to the group.
- **7.** Perform any of the following tasks:

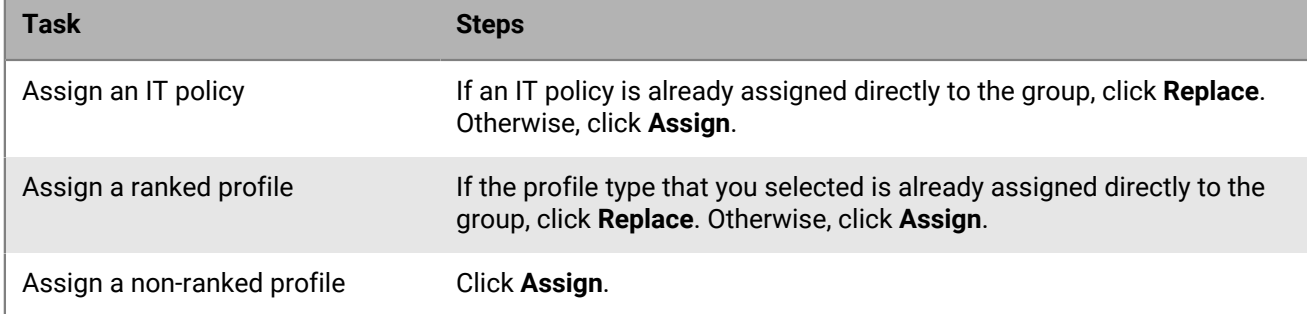

## <span id="page-34-2"></span>**Assign an app to a public device group**

#### **Before you begin:**

- Add the app to the available app list.
- Optionally, add the app to an app group.
- **1.** On the menu bar, click **Dedicated devices > Public device groups**.
- **2.** Search for a public device group.
- **3.** In the search results, click the name of the public device group to which you want to assign an app.
- **4.** In the **Assigned apps** section, click  $+$ .
- **5.** In the search field, type the app name, vendor, or URL of the app that you want to add.
- **6.** Select the check box next to the app or app group that you want to assign to the group.
- **7.** Click **Next**.
- **8.** In the **Disposition** drop-down list for the app, perform one of the following actions:
	- To require users to install the app, select **Required**.
	- To permit users to install and remove the app, select **Optional**.
	- To prevent users from installing the app, select **Denied**

# <span id="page-36-0"></span>**Managing user roles for BlackBerry UEM Self-Service**

User roles allow you to specify the capabilities that are available to users in BlackBerry UEM Self-Service.

BlackBerry UEM includes one preconfigured Default user role. The Default user role is set up to allow all BlackBerry UEM Self-Service capabilities, and it is assigned to the "All users" group.

**Note:** Renaming, deleting, or removing the Default user role from the "All users" group can cause issues with the Work Apps app on iOS devices.

If you want to restrict certain BlackBerry UEM Self-Service capabilities for users, you can create new user roles or edit an existing user role. You can assign user roles to groups or directly to users.

Only one role is assigned to a user. A role assigned directly to a user account takes precedence over a role assigned indirectly by user group. If a user is a member of multiple user groups that have different user roles, BlackBerry UEM assigns the role with the [highest ranking](#page-37-1).

# <span id="page-36-1"></span>**BlackBerry UEM Self-Service capabilities**

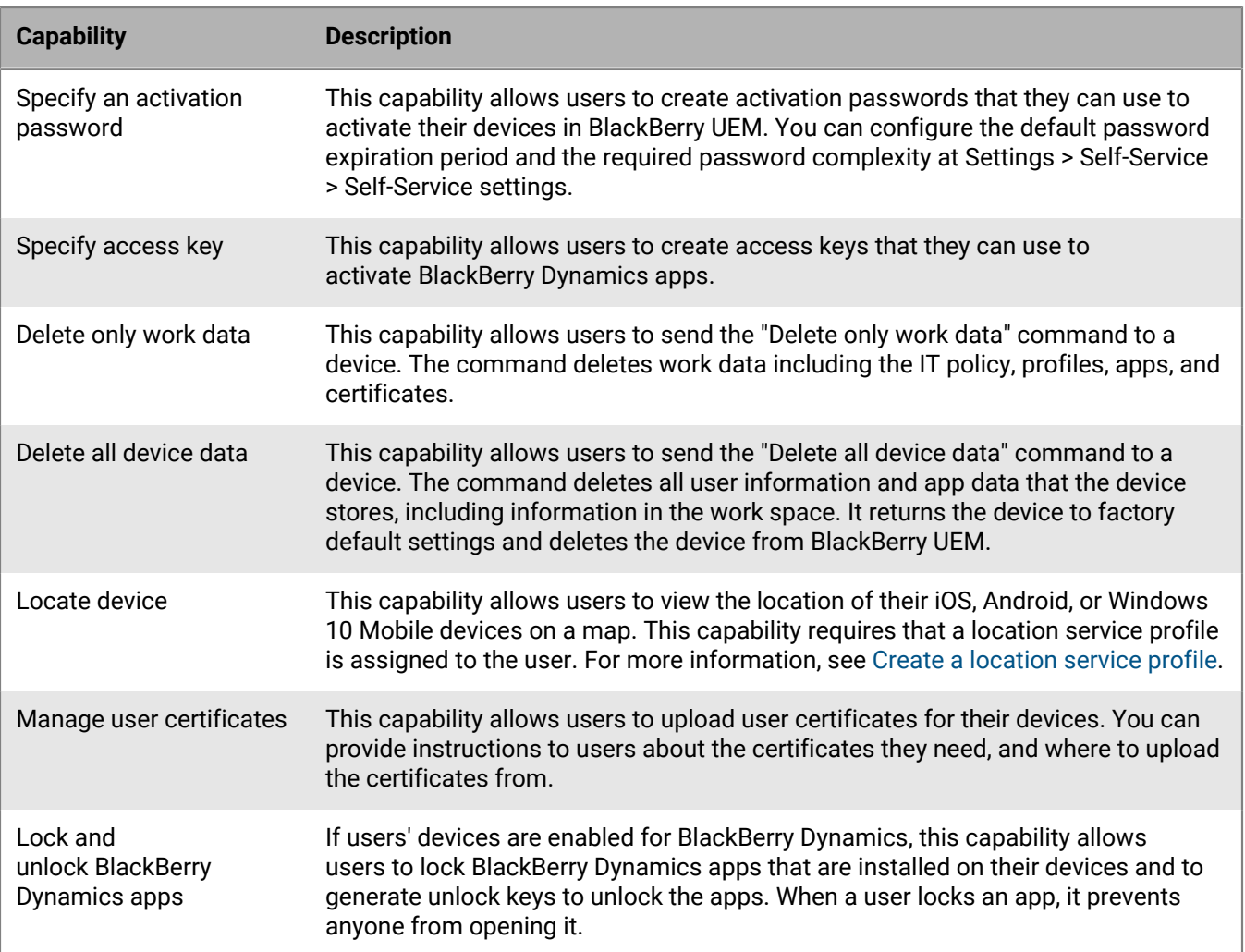

The following table lists the BlackBerry UEM Self-Service capabilities:

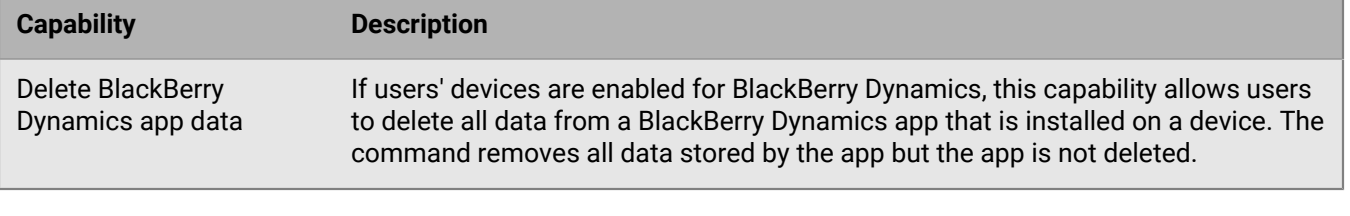

### <span id="page-37-0"></span>**Create a user role**

You can create a custom user role and assign it to users or groups to specify the capabilities that users have in BlackBerry UEM Self-Service.

- **1.** On the menu bar, click **Settings > Self-Service**.
- **2.** Click **User roles**.
- **3.** Click
- **4.** Type a name and description for the user role.
- **5.** To copy permissions from another role, click a role in the **Permissions copied from role** drop-down list.
- **6.** Select the capabilities that you want a user to have.
- **7.** Click **Save**.

After you finish: [Rank user roles.](#page-37-1)

## <span id="page-37-1"></span>**Rank user roles**

Ranking is used to determine which role BlackBerry UEM assigns to a user when they are a member of multiple user groups that have different roles.

- **1.** On the menu bar, click **Settings > Self-Service**.
- **2.** Click **User roles**.
- **3.** Use the arrows to move roles up or down the ranking.
- **4.** Click **Save**.

## <span id="page-37-2"></span>**Assign a user role to a user**

A user role specifies the capabilities available to users in BlackBerry UEM Self-Service.

**Before you begin:** [Create a user role.](#page-37-0)

- **1.** On the menu bar, click **Users**.
- **2.** Select the **All users** or **Managed devices** tab.
- **3.** Search for a user account.
- **4.** In the search results, click the name of the user account.
- **5.** Click ∕.
- **6.** In the **Direct role assignment** drop-down list, select the role that you want to assign. If you select **None**, the user's role will be assigned by a group. If there is no group assignment, the user will not have access to BlackBerry UEM Self-Service.
- **7.** Click **Save**.

# <span id="page-38-0"></span>**Assign a user role to a group**

A user role specifies the capabilities available to users in BlackBerry UEM Self-Service.

**Before you begin:** [Create a user role.](#page-37-0)

- **1.** On the menu bar, click **Groups**.
- **2.** Search for a user group.
- **3.** In the search results, click the name of the user group.
- **4.** Click the **Managed devices** tab.
- **5.** In the User role section, click  $+$ .
- **6.** In the drop-down list, click the name of the role that you want to assign to the group.
- **7.** Click **Add** or **Replace**.

# <span id="page-39-0"></span>**Viewing and customizing the user list**

You can view and customize the user list by setting the default or advanced view and then selecting the information to display in the user list. You can select and reorder the columns in the user list.

You can use filters to view only the information that is relevant to your task. You can filter the user list by selecting one filter at a time or by selecting multiple filters. In the default view, you can filter the user list by OS, wireless service provider, group, assigned IT policy, ownership, and compliance violation. More categories are available in the advanced view. For example, you can filter the user list by model, OS version, and activation type.

For further analysis or reporting purposes, you can export the user list to a .csv file.

# <span id="page-39-1"></span>**Set the default or advanced view**

You can set the view that your browser uses to display the user list in BlackBerry UEM. More columns and filter categories are available in the advanced view.

**Note:** In larger environments, the advanced view might take longer to display than the default view.

- **1.** On the menu bar, click **Users > Managed devices**.
- **2.** In the upper-right corner, click **Default** or **Advanced**.

**After you finish:** [Select the information to display in the user list](#page-39-2).

## <span id="page-39-2"></span>**Select the information to display in the user list**

**Before you begin:** [Set the default or advanced view.](#page-39-1)

- **1.** On the menu bar, click **Users > Managed devices**.
- **2.** Click  $+$  at the top of the user list and perform any of the following actions:
	- Click **Select all** or select the check box for each column that you want to display.
	- Clear the check box for each column that you want to remove.
	- Click **Reset** to return to the default selections.
- **3.** To sort the user list, click a column header.
- **4.** To reorder the columns, click a column header and drag it to the left or right.

# <span id="page-39-3"></span>**Filter the user list**

 When you turn on multiple selection, you can select multiple filters before you apply them, and you can select multiple filters in each category. When you turn off multiple selection, each filter is applied when you select it, and you can select only one filter in each category.

**Before you begin:** [Set the default or advanced view.](#page-39-1)

- **1.** On the menu bar, click **Users**.
- **2.** Click **D** to turn multiple selection on or off.
- **3.** Under **Filters**, expand one or more categories.

Each category includes only filters that display results and each filter indicates the number of results to display when you apply it.

- **4.** Perform one of the following actions:
	- If you turned on multiple selection, select the check box for each filter that you want to apply and click **Submit**.
	- If you turned off multiple selection, click the filter that you want to apply.
- **5.** Optionally, in the right pane, click **Clear all** or click **X** for each filter that you want to remove.

# <span id="page-40-0"></span>**Sort the user list**

You can sort the user list alphabetically by any of the categories displayed in the column headers.

**Before you begin:** [Set the default or advanced view.](#page-39-1)

- **1.** On the menu bar, click **Users** and select the tab you want to view.
- **2.** If necessary, [filter the user list.](#page-39-3)
- **3.** Click a column header. Click the column header again to sort in reverse order.

# <span id="page-40-1"></span>**Export the user list to a .csv file**

When you export the user list to a .csv file, the file includes all columns available in the current view.

**Before you begin:** [Set the default or advanced view.](#page-39-1)

- **1.** On the menu bar, click **Users > Managed devices**.
- **2.** If necessary, [filter the user list.](#page-39-3)
- **3.** Perform one of the following actions:
	- Select the check box at the top of the user list to select all users.
	- Select the check box for each user that you want to include in the file. You can use Shift+click to select multiple users.
- **4.** Click  $\rightarrow$  and save the file.

# <span id="page-40-2"></span>**Change the device ownership label**

Each activated device in BlackBerry UEM has a label that indicates whether the device is owned by your organization, the user, or not specified. The default value for this label comes from the device ownership setting in the activation profile. You can edit the ownership label at any time. To change this setting for multiple devices at a time, see [Send a bulk command](https://docs.blackberry.com/en/endpoint-management/blackberry-uem/12_13/administration/device-features-it-policies/kla1374503643678/gxj1492022510937.html).

The device ownership label is useful if you want to filter the user list using the device ownership setting. For more information, see [Filter the user list.](#page-39-3)

- **1.** On the menu bar, click **Users > Managed devices**.
- **2.** Search for a user account.
- **3.** In the search results, click the name of the user account.
- **4.** Click the device tab.
- **5.** In the activated device section, beside the ownership setting, click **Edit**.
- **6.** From the drop-down list, select one of the following options:
	- Work
- Personal
- Not specified
- **7.** Click **Save**.

# <span id="page-42-0"></span>**Legal notice**

©2020 BlackBerry Limited. Trademarks, including but not limited to BLACKBERRY, BBM, BES, EMBLEM Design, ATHOC, CYLANCE and SECUSMART are the trademarks or registered trademarks of BlackBerry Limited, its subsidiaries and/or affiliates, used under license, and the exclusive rights to such trademarks are expressly reserved. All other trademarks are the property of their respective owners.

This documentation including all documentation incorporated by reference herein such as documentation provided or made available on the BlackBerry website provided or made accessible "AS IS" and "AS AVAILABLE" and without condition, endorsement, guarantee, representation, or warranty of any kind by BlackBerry Limited and its affiliated companies ("BlackBerry") and BlackBerry assumes no responsibility for any typographical, technical, or other inaccuracies, errors, or omissions in this documentation. In order to protect BlackBerry proprietary and confidential information and/or trade secrets, this documentation may describe some aspects of BlackBerry technology in generalized terms. BlackBerry reserves the right to periodically change information that is contained in this documentation; however, BlackBerry makes no commitment to provide any such changes, updates, enhancements, or other additions to this documentation to you in a timely manner or at all.

This documentation might contain references to third-party sources of information, hardware or software, products or services including components and content such as content protected by copyright and/or thirdparty websites (collectively the "Third Party Products and Services"). BlackBerry does not control, and is not responsible for, any Third Party Products and Services including, without limitation the content, accuracy, copyright compliance, compatibility, performance, trustworthiness, legality, decency, links, or any other aspect of Third Party Products and Services. The inclusion of a reference to Third Party Products and Services in this documentation does not imply endorsement by BlackBerry of the Third Party Products and Services or the third party in any way.

EXCEPT TO THE EXTENT SPECIFICALLY PROHIBITED BY APPLICABLE LAW IN YOUR JURISDICTION, ALL CONDITIONS, ENDORSEMENTS, GUARANTEES, REPRESENTATIONS, OR WARRANTIES OF ANY KIND, EXPRESS OR IMPLIED, INCLUDING WITHOUT LIMITATION, ANY CONDITIONS, ENDORSEMENTS, GUARANTEES, REPRESENTATIONS OR WARRANTIES OF DURABILITY, FITNESS FOR A PARTICULAR PURPOSE OR USE, MERCHANTABILITY, MERCHANTABLE QUALITY, NON-INFRINGEMENT, SATISFACTORY QUALITY, OR TITLE, OR ARISING FROM A STATUTE OR CUSTOM OR A COURSE OF DEALING OR USAGE OF TRADE, OR RELATED TO THE DOCUMENTATION OR ITS USE, OR PERFORMANCE OR NON-PERFORMANCE OF ANY SOFTWARE, HARDWARE, SERVICE, OR ANY THIRD PARTY PRODUCTS AND SERVICES REFERENCED HEREIN, ARE HEREBY EXCLUDED. YOU MAY ALSO HAVE OTHER RIGHTS THAT VARY BY STATE OR PROVINCE. SOME JURISDICTIONS MAY NOT ALLOW THE EXCLUSION OR LIMITATION OF IMPLIED WARRANTIES AND CONDITIONS. TO THE EXTENT PERMITTED BY LAW, ANY IMPLIED WARRANTIES OR CONDITIONS RELATING TO THE DOCUMENTATION TO THE EXTENT THEY CANNOT BE EXCLUDED AS SET OUT ABOVE, BUT CAN BE LIMITED, ARE HEREBY LIMITED TO NINETY (90) DAYS FROM THE DATE YOU FIRST ACQUIRED THE DOCUMENTATION OR THE ITEM THAT IS THE SUBJECT OF THE CLAIM.

TO THE MAXIMUM EXTENT PERMITTED BY APPLICABLE LAW IN YOUR JURISDICTION, IN NO EVENT SHALL BLACKBERRY BE LIABLE FOR ANY TYPE OF DAMAGES RELATED TO THIS DOCUMENTATION OR ITS USE, OR PERFORMANCE OR NON-PERFORMANCE OF ANY SOFTWARE, HARDWARE, SERVICE, OR ANY THIRD PARTY PRODUCTS AND SERVICES REFERENCED HEREIN INCLUDING WITHOUT LIMITATION ANY OF THE FOLLOWING DAMAGES: DIRECT, CONSEQUENTIAL, EXEMPLARY, INCIDENTAL, INDIRECT, SPECIAL, PUNITIVE, OR AGGRAVATED DAMAGES, DAMAGES FOR LOSS OF PROFITS OR REVENUES, FAILURE TO REALIZE ANY EXPECTED SAVINGS, BUSINESS INTERRUPTION, LOSS OF BUSINESS INFORMATION, LOSS OF BUSINESS OPPORTUNITY, OR CORRUPTION OR LOSS OF DATA, FAILURES TO TRANSMIT OR RECEIVE ANY DATA, PROBLEMS ASSOCIATED WITH ANY APPLICATIONS USED IN CONJUNCTION WITH BLACKBERRY PRODUCTS OR SERVICES, DOWNTIME COSTS, LOSS OF THE USE OF BLACKBERRY PRODUCTS OR SERVICES OR ANY PORTION THEREOF OR OF ANY AIRTIME SERVICES, COST OF SUBSTITUTE GOODS, COSTS OF COVER, FACILITIES OR SERVICES, COST OF CAPITAL, OR OTHER SIMILAR PECUNIARY LOSSES, WHETHER OR NOT SUCH DAMAGES

WERE FORESEEN OR UNFORESEEN, AND EVEN IF BLACKBERRY HAS BEEN ADVISED OF THE POSSIBILITY OF SUCH DAMAGES.

TO THE MAXIMUM EXTENT PERMITTED BY APPLICABLE LAW IN YOUR JURISDICTION, BLACKBERRY SHALL HAVE NO OTHER OBLIGATION, DUTY, OR LIABILITY WHATSOEVER IN CONTRACT, TORT, OR OTHERWISE TO YOU INCLUDING ANY LIABILITY FOR NEGLIGENCE OR STRICT LIABILITY.

THE LIMITATIONS, EXCLUSIONS, AND DISCLAIMERS HEREIN SHALL APPLY: (A) IRRESPECTIVE OF THE NATURE OF THE CAUSE OF ACTION, DEMAND, OR ACTION BY YOU INCLUDING BUT NOT LIMITED TO BREACH OF CONTRACT, NEGLIGENCE, TORT, STRICT LIABILITY OR ANY OTHER LEGAL THEORY AND SHALL SURVIVE A FUNDAMENTAL BREACH OR BREACHES OR THE FAILURE OF THE ESSENTIAL PURPOSE OF THIS AGREEMENT OR OF ANY REMEDY CONTAINED HEREIN; AND (B) TO BLACKBERRY AND ITS AFFILIATED COMPANIES, THEIR SUCCESSORS, ASSIGNS, AGENTS, SUPPLIERS (INCLUDING AIRTIME SERVICE PROVIDERS), AUTHORIZED BLACKBERRY DISTRIBUTORS (ALSO INCLUDING AIRTIME SERVICE PROVIDERS) AND THEIR RESPECTIVE DIRECTORS, EMPLOYEES, AND INDEPENDENT CONTRACTORS.

IN ADDITION TO THE LIMITATIONS AND EXCLUSIONS SET OUT ABOVE, IN NO EVENT SHALL ANY DIRECTOR, EMPLOYEE, AGENT, DISTRIBUTOR, SUPPLIER, INDEPENDENT CONTRACTOR OF BLACKBERRY OR ANY AFFILIATES OF BLACKBERRY HAVE ANY LIABILITY ARISING FROM OR RELATED TO THE DOCUMENTATION.

Prior to subscribing for, installing, or using any Third Party Products and Services, it is your responsibility to ensure that your airtime service provider has agreed to support all of their features. Some airtime service providers might not offer Internet browsing functionality with a subscription to the BlackBerry® Internet Service. Check with your service provider for availability, roaming arrangements, service plans and features. Installation or use of Third Party Products and Services with BlackBerry's products and services may require one or more patent, trademark, copyright, or other licenses in order to avoid infringement or violation of third party rights. You are solely responsible for determining whether to use Third Party Products and Services and if any third party licenses are required to do so. If required you are responsible for acquiring them. You should not install or use Third Party Products and Services until all necessary licenses have been acquired. Any Third Party Products and Services that are provided with BlackBerry's products and services are provided as a convenience to you and are provided "AS IS" with no express or implied conditions, endorsements, guarantees, representations, or warranties of any kind by BlackBerry and BlackBerry assumes no liability whatsoever, in relation thereto. Your use of Third Party Products and Services shall be governed by and subject to you agreeing to the terms of separate licenses and other agreements applicable thereto with third parties, except to the extent expressly covered by a license or other agreement with BlackBerry.

The terms of use of any BlackBerry product or service are set out in a separate license or other agreement with BlackBerry applicable thereto. NOTHING IN THIS DOCUMENTATION IS INTENDED TO SUPERSEDE ANY EXPRESS WRITTEN AGREEMENTS OR WARRANTIES PROVIDED BY BLACKBERRY FOR PORTIONS OF ANY BLACKBERRY PRODUCT OR SERVICE OTHER THAN THIS DOCUMENTATION.

BlackBerry Enterprise Software incorporates certain third-party software. The license and copyright information associated with this software is available at [http://worldwide.blackberry.com/legal/thirdpartysoftware.jsp.](http://worldwide.blackberry.com/legal/thirdpartysoftware.jsp)

BlackBerry Limited 2200 University Avenue East Waterloo, Ontario Canada N2K 0A7

BlackBerry UK Limited Ground Floor, The Pearce Building, West Street, Maidenhead, Berkshire SL6 1RL United Kingdom

Published in Canada